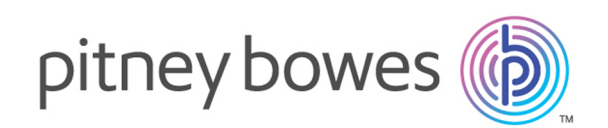

# Spectrum Technology Platform Version 12.0

Geocoding Guide for Venezuela - REST

# Table of Contents

## 1 - [GeocodeAddressGlobal](#page-2-0)

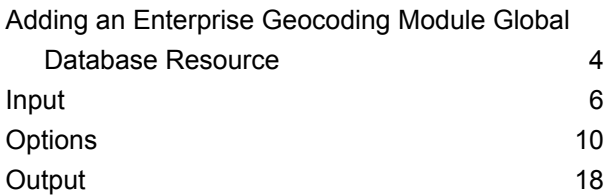

## $2 2 -$

## [ReverseGeocodeAddressGlobal](#page-34-0)

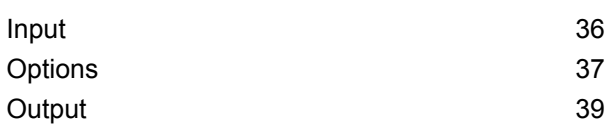

# <span id="page-2-0"></span>1 - GeocodeAddressGlobal

GeocodeAddressGlobal provides street-level geocoding for many countries. It can also determine city or locality centroids, as well as postal code centroids. GeocodeAddressGlobal handles street addresses in the native language and format. For example, a typical French formatted address might have a street name of Rue des Remparts. A typical German formatted address could have a street name Bahnhofstrasse.

**Note:** GeocodeAddressGlobal does not support U.S. addresses. To geocode U.S. addresses, use GeocodeUSAddress.

The countries available to you depends on which country databases you have installed. For example, if you have databases for Canada, Italy, and Australia installed, GeocodeAddressGlobal would be able to geocode addresses in these countries in a single stage. Before you can work with GeocodeAddressGlobal, you must define a global database resource containing a database for one or more countries. Once you create the database resource, GeocodeAddressGlobal will become available.

GeocodeAddressGlobal is an optional component of the Enterprise Geocoding Module.

## In this section

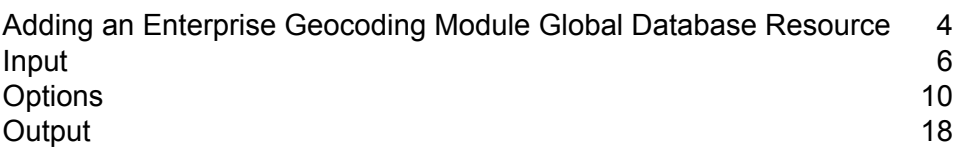

# <span id="page-3-0"></span>Adding an Enterprise Geocoding Module Global Database Resource

Unlike other stages, the Geocode Address Global and Reverse Geocode Global stages are not visible in Management Console or Enterprise Designer until you define a database resource. New stages are created for each global database resource that you define. For example, if you define one database resource containing databases for Mexico and Canada, and another database resource containing data for Australia and Singapore, you would see two Geocode Address Global stages, one capable of geocoding addresses in Mexico and Canada and the other capable of geocoding addresses in Australia and Singapore. You would also see two Reverse Geocode Global stages, one for Mexico and Canada and one for Australia and Singapore.

#### **Note:**

- Australia, Canada, France, Germany, and Japan have large geocoding databases. Do not put more than one or two of these in the same database resource.
- If you are running the Spectrum™ Technology Platform server on a 64-bit machine, database resources should contain no more than eight to ten countries. If you require more, Java memory settings need to be modified. For assistance, contact technical support.

To create a Geocode Address Global database resource:

- **1.** If you haven't already done so, install the database files on your system. For instructions on installing databases, see the *Spectrum™ Technology Platform Installation Guide*.
- **2.** In Management Console, under **Resources**, choose **Spectrum Databases**.
- **3.** Click the Add button  $\pm$  to create a new database or select an existing database resource then click the Edit button  $\leq$  to change it. You can also create a new database resource by copying an existing one, by clicking the Copy button  $[2]$ .
- **4.** If you are creating a new database, enter a name for the database resource in the **Name** field. The name can be anything you choose. If you are creating a new database by copying an existing one, rename the default name as needed. You cannot modify the name of an existing database resource, because any services or jobs that reference the database resource by its original name would fail.
- **5.** In the **Pool size** field, specify the maximum number of concurrent requests you want this database to handle.

The optimal pool size varies by module. You will generally see the best results by setting the pool size between one-half to twice the number of CPUs on the server, with the optimal pool size for most modules being the same as the number of CPUs. For example, if your server has four CPUs you may want to experiment with a pool size between 2 (one-half the number of CPUs) and 8 (twice the number of CPUs) with the optimal size possibly being 4 (the number of CPUs). When modifying the pool size you must also consider the number of runtime instances specified in the dataflow for the stages accessing the database. Consider for example a dataflow that has a Geocode US Address stage that is configured to use one runtime instance. If you set the pool size for the US geocoding database to four, you will not see a performance improvement because there would be only one runtime instance and therefore there would only be one request at a time to the database. However, if you were to increase the number of runtime instances of Geocode US Address to four, you might then see an improvement in performance since there would be four instances of Geocode US Address accessing the database simultaneously, therefore using the full pool.

**Tip:** You should conduct performance tests with various settings to identify the optimal pool size and runtime instance settings for your environment.

- **6.** In the **Module** field, select InternationalGeocoder GLOBAL.
- **7.** In the **Type** field, select Geocode Address Global.
- **8.** Click the Add button  $\lfloor \frac{1}{k} \rfloor$  to install a new dataset. In the **Name** field, specify a name for this dataset. The name can be anything you choose. In the **Path** field specify the folder that contains the datasets for the country you selected. You can type in a partial path and click the Browse button

**the drill down into the file structure to locate the datasets you need. When you click OK, the** dataset for the country will be visible in the database resource list on the Add Database page.

The datasets are typically found in: <InstallLocation\IGEO-<CountryCode>\data, where <InstallLocation> is the directory you specified when you installed the datasets and <CountryCode> is the two-letter country code. Some countries may have multiple datasets in the data directory, some of which you may have licensed and some you may have not. Only specify the location of the datasets you have licensed.

If you are adding more than one dataset for a particular country, each dataset must be located in a separate directory. For example, if you are adding a street dictionary and a point dictionary for the same country, you could specify:

```
<InstallLocation>\IGEO-<CountryCode>\data\Street_dict
```
<InstallLocation>\IGEO-<CountryCode>\data\Point\_dict

where Street dict and Point dict refer to the street dictionary and point dictionaries, respectively.

**Note:** Do not put datasets on a network drive. Doing so can cause performance problems.

- **9.** If you have additional datasets to add, click the Add button  $\pm$ , otherwise click **Save**.
- **10.** If you have additional countries to add, click the Add button  $\pm$  and specify a name and path to each dataset. When finished, click **Save**.

By adding multiple countries to the same database resource, you will create a Geocode Address Global stage that can geocode addresses for each country in one stage.

**Note:** You must enter the datasets in the order you want them. Reordering datasets is currently not supported in Management Console. You can reorder them in Enterprise Designer or from the command line. Management Console will honor the new order.

- **11.** Click **OK** to leave the Add Database page.
- **12.** If there are any open Enterprise Designer sessions, click the refresh button to see the new stage.

## <span id="page-5-0"></span>Input

GeocodeAddressGlobal takes an address or intersection as input. To obtain the best performance and the most possible matches, your input address lists should be as complete as possible, free of misspellings and incomplete addresses, and as close to postal authority standards as possible. Most postal authorities have websites that contain information about address standards for their particular country.

## Input Fields

GeocodeAddressVenezuela takes an address or intersection as input. For Venezuela, GeocodeAddressGlobal takes an address or intersection as input. To obtain the best performance and the most possible matches, your input address lists should be as complete as possible, free of misspellings and incomplete addresses, and as close to postal authority standards as possible. Most postal authorities have websites that contain information about address standards for their particular country.

NAVTEQ data is available for Venezuela. For NAVTEQ data, note the following:

Data <sup>©</sup> 1987 - 2015 HERE. All rights reserved.

The following table lists the input fields used for geocoding locations in Venezuela.

### **Table 1: Input Fields for Venezuela**

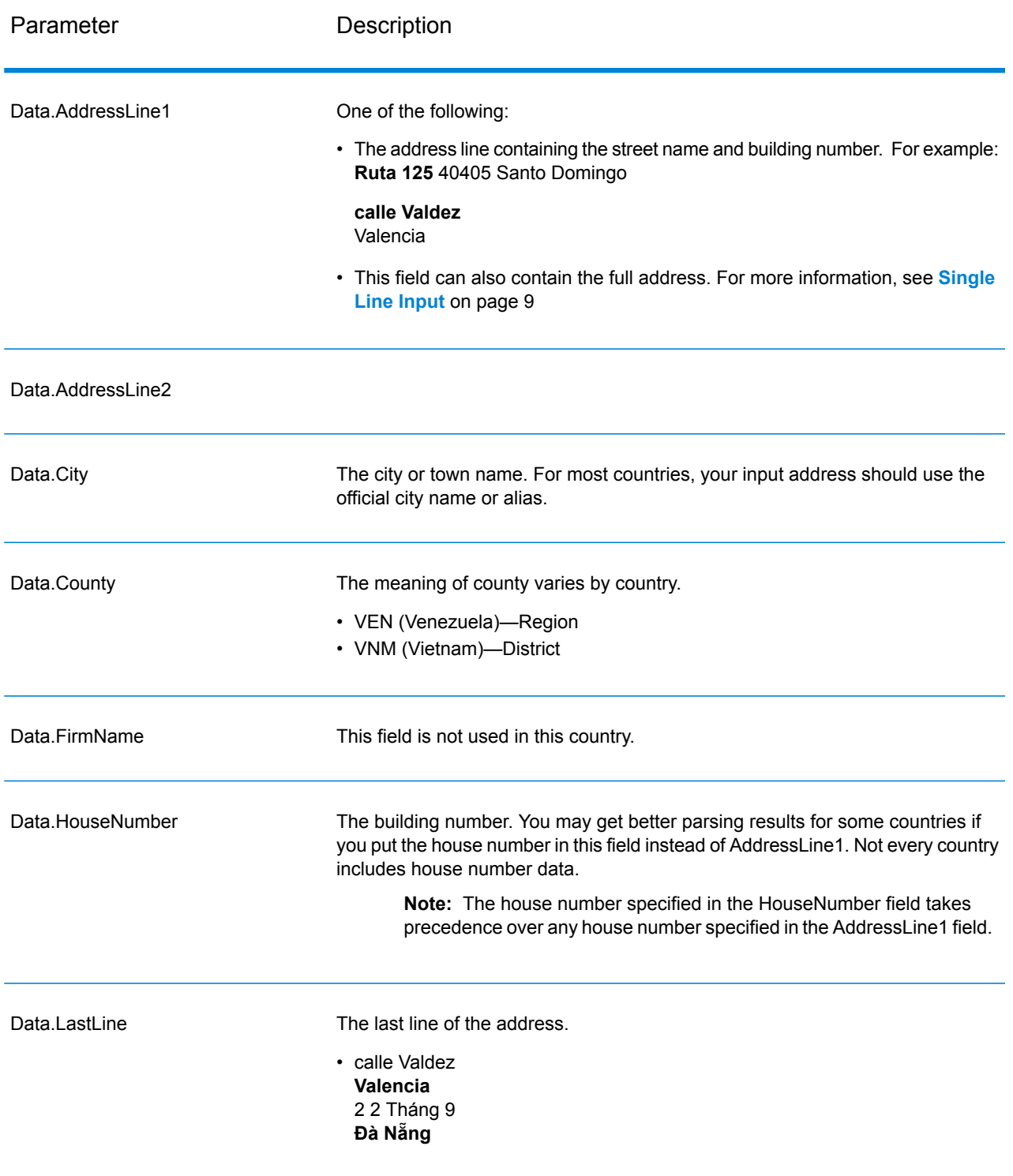

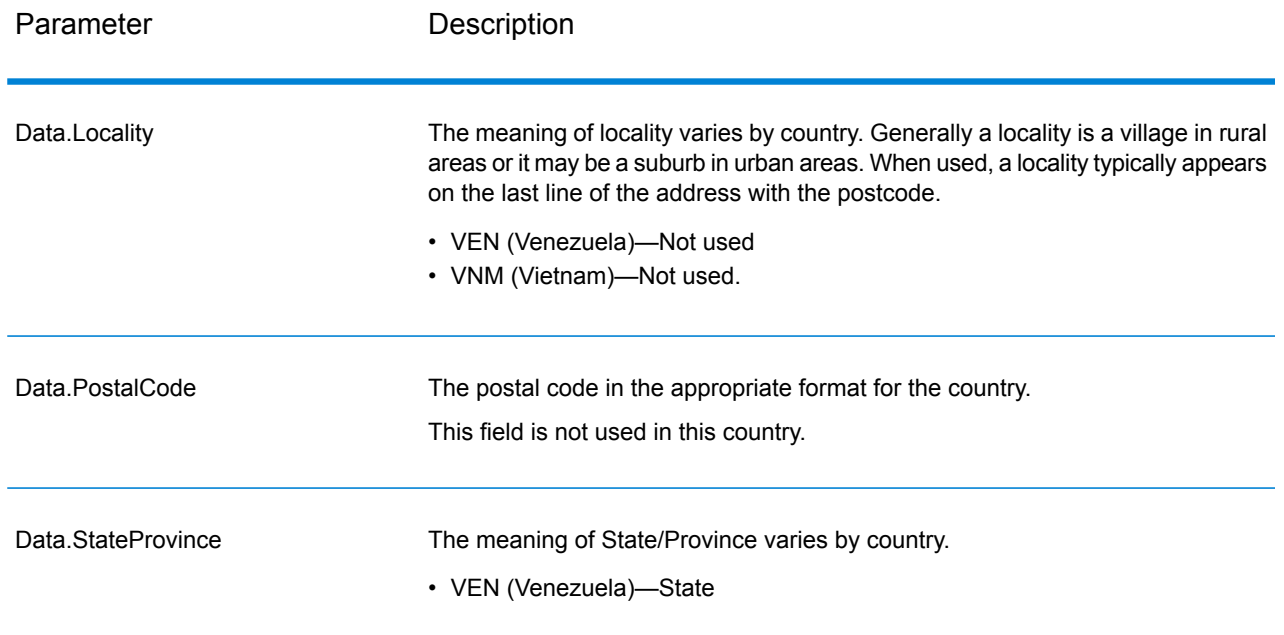

## Address Input Guidelines

Follow these suggestions to ensure that your street input data is in the best format possible for optimal geocoding.

#### **Address Guidelines for Venezuela**

Follow these guidelines to provide input that GeocodeAddressGlobal can successfully geocode. For additional information about Venezuelan addresses, see the IPOSTEL website: **<http://www.ipostel.gob.ve/>**

- **Required fields**—Addresses must contain a city. House numbers are not available in the data. VEN does not consider postal codes in addresses.
- **Thoroughfare types**—Thoroughfare types and their common abbreviations are recognized and fully supported on input and output.
- **Common words and abbreviations**—The geocoder recognizes common words, directionals, and abbreviations used in addresses and can geocode these addresses successfully.

**Note:** Postal geocoding is not available with Venezuela.

## <span id="page-8-0"></span>Single Line Input

Instead of entering each address element in separate fields, you may enter the entire address in the AddressLine1 input field.

For all countries except Japan, you can enter addresses in one or more of these single-line formats.

**Note:** Not all formats work may work for every country.

StreetAddress;PostalCode;City

StreetAddress;City;PostalCode

StreetAddress;City

StreetAddress;City;StateProvince;PostalCode

StreetAddress;Locality

StreetAddress;County;City

PostalCode;StreetAddress

PostalCode; StreetAddress; City

City;PostalCode;StreetAddress

Where:

- *StreetAddress* can be house number and street name in either order (with street type immediately before or after the street name).
- *City* is the town.
- *Locality* is the locality name.

**Note:** Not all of these address elements are used in every country.

Other single-line formats may also be acceptable for many countries.

The matching accuracy for single line input is comparable to that of structured address input. The performance of single line input addresses may be slightly slower than that of structured address input.

For best results, use delimiters (comma, semicolon, or colon) between each address element. For example,

calle Valdez Valencia

Punctuation is ignored for geocoding purposes.

#### *Guidelines for Single Line Input*

- Punctuation is generally ignored, however you may improve results and performance by using separators (commas, semicolons, etc.) between different address elements.
- The country is not required. Each country geocoder assumes that the address is in its country.
- Firm information (placename, building name, or government building) is returned if available.

## Street Intersection Input

If you enter a street intersection as input, the geocoder will provide the coordinates of the intersection.

To enter an intersection, specify the two street names separated by a double ampersand (&&) in AddressLine1. For some countries, the word AND can also be used to delimit intersections. The && delimiter can be used for all countries. For example:

AddressLine1: Avenida Fuerzas Armadas && Avenida Urdaneta City: Caracas

**Note:** The double ampersand (&&) can always be used as a street intersection separator. For some countries, you can use additional symbols or words to delimit street intersections.

<span id="page-9-0"></span>All close match criteria are enforced for intersection geocoding, just as for any street level geocoding.

## **Options**

Geocode Address Global includes geocoding, matching, and data options.

## Geocoding Options

The following table lists the options that control how a location's coordinates are determined.

**Note:** As the EGM Module transitions its administrative tasks to a web-based Management Console, labels for the options may use different wording than what you see in Enterprise Designer. There is no difference in behavior.

## **Table 2: Geocoding Options for Venezuela**

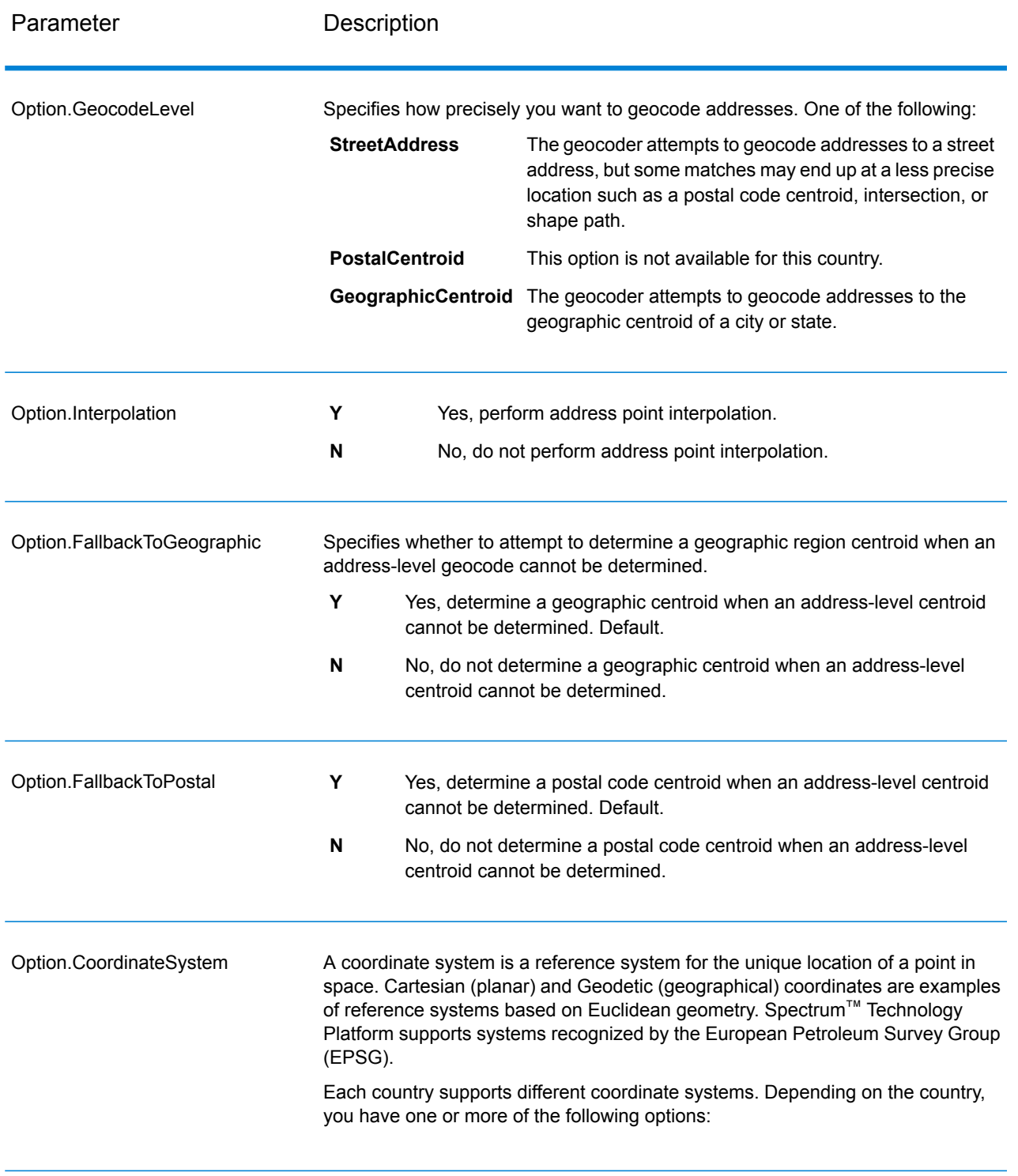

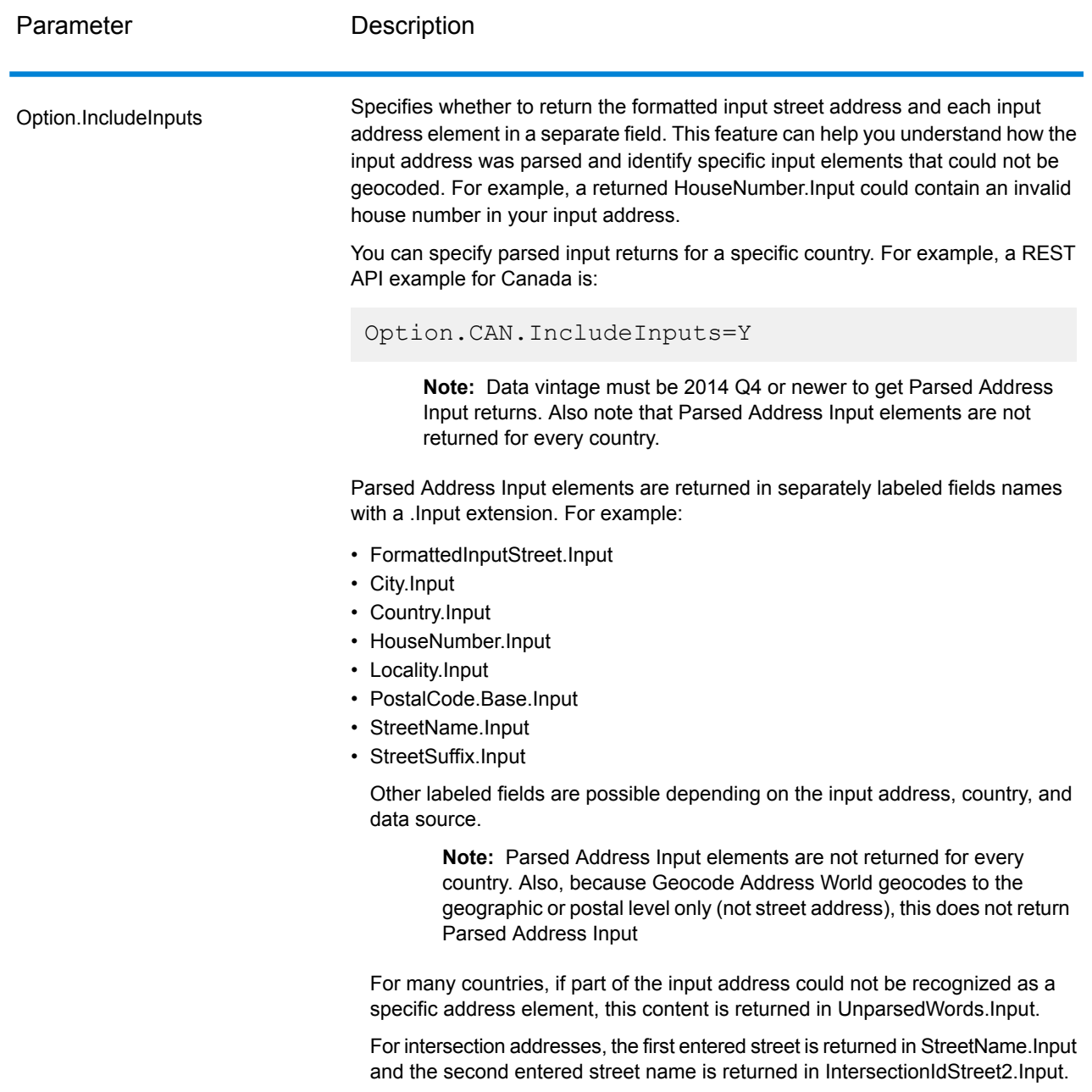

## Matching Options

Matching options let you set match restrictions, fallback, and multiple match settings so that the matching can be as strict or relaxed as you need. The strictest matching conditions require an exact match on house number, street name, postal code and no fallback to postal code centroids. The

geocoder looks for an exact street address match within the postal code in the input address. Relaxing the conditions broadens the area in which it searches for a match. For example, by relaxing the postal code, the geocoder searches for candidates outside the postal code but within the city of your input address.

**Note:** As the EGM Module transitions its administrative tasks to a web-based Management Console, labels for the options may use different wording than what you see in Enterprise Designer. There is no difference in behavior.

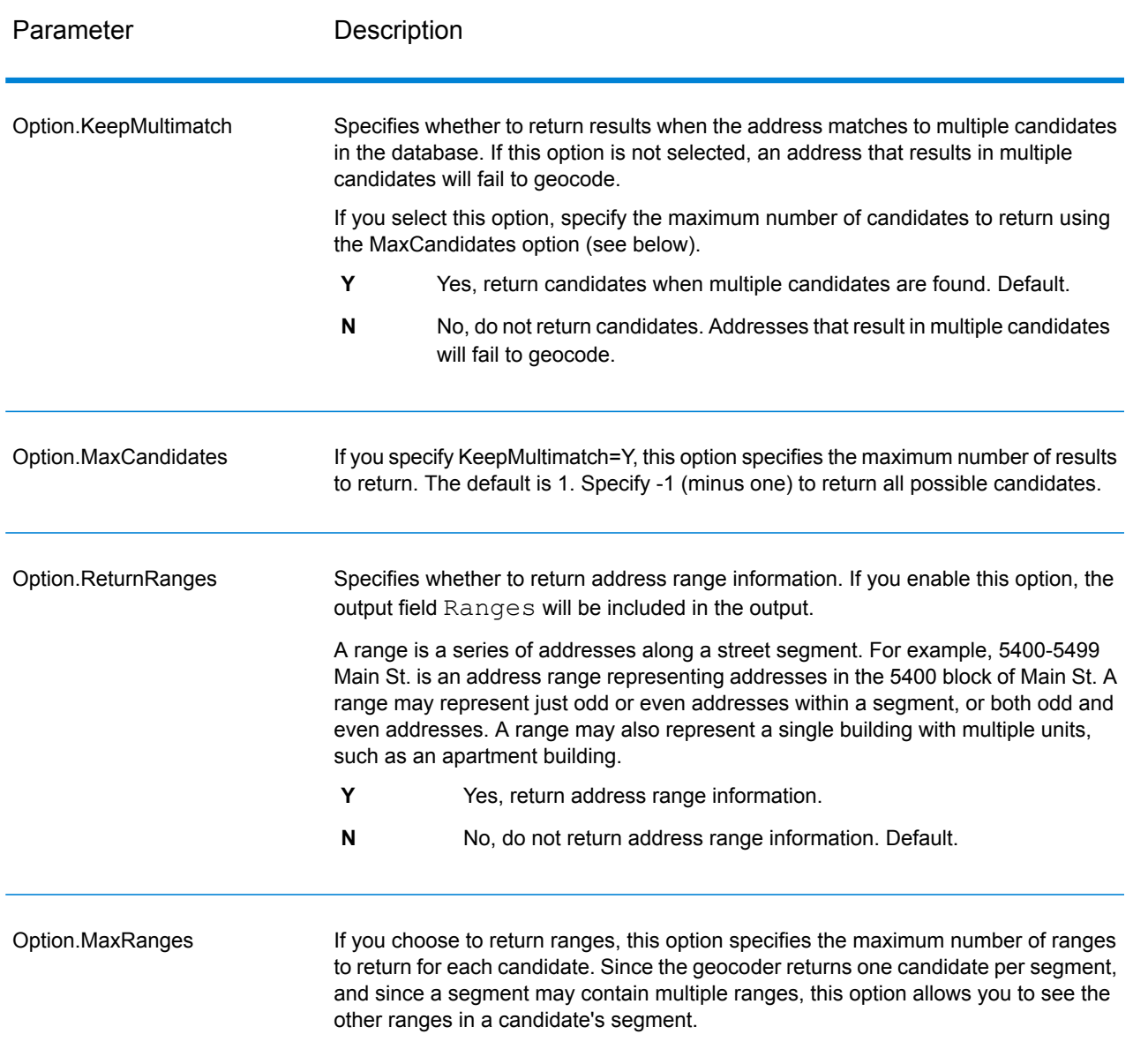

#### **Table 3: Matching Options for Venezuela**

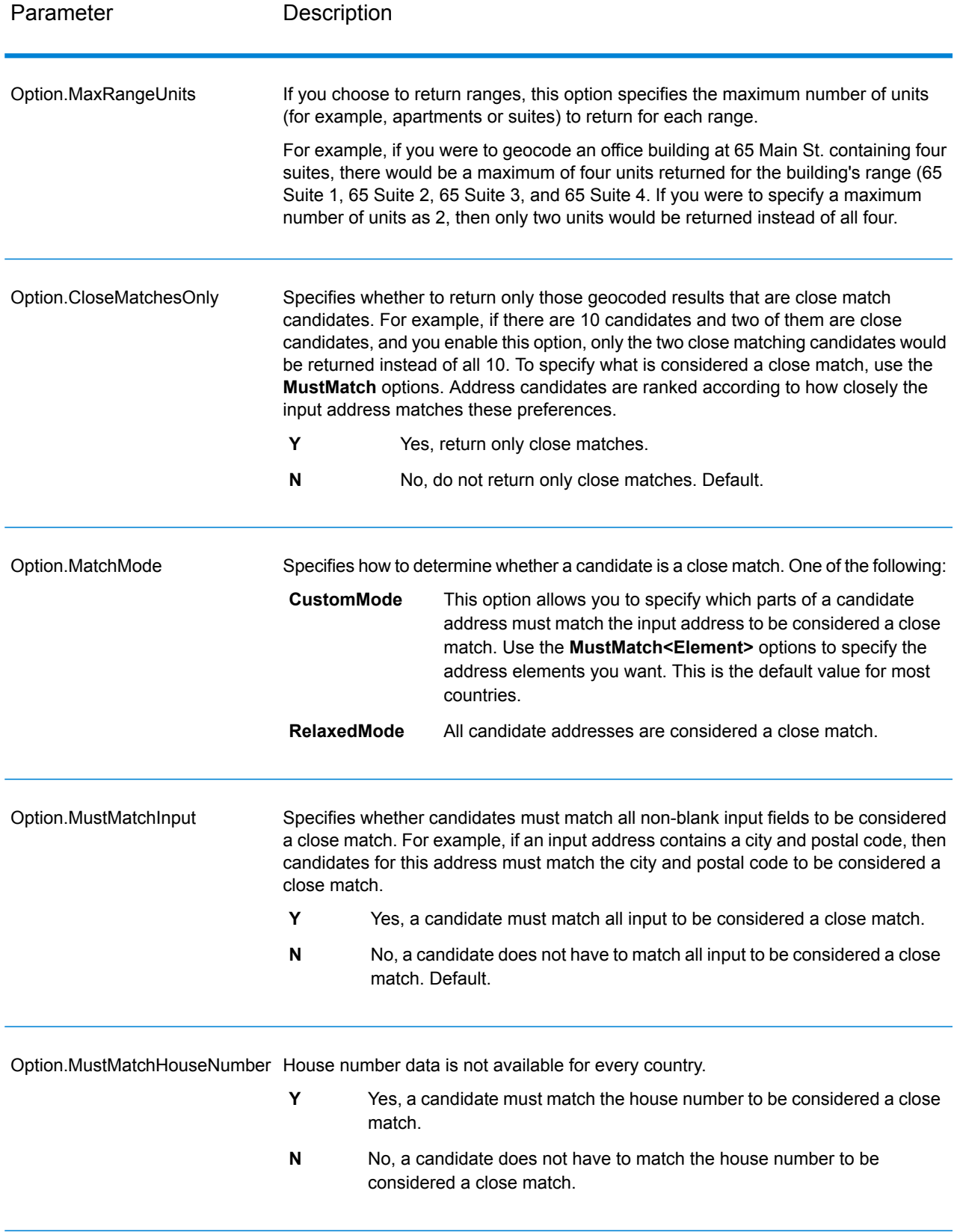

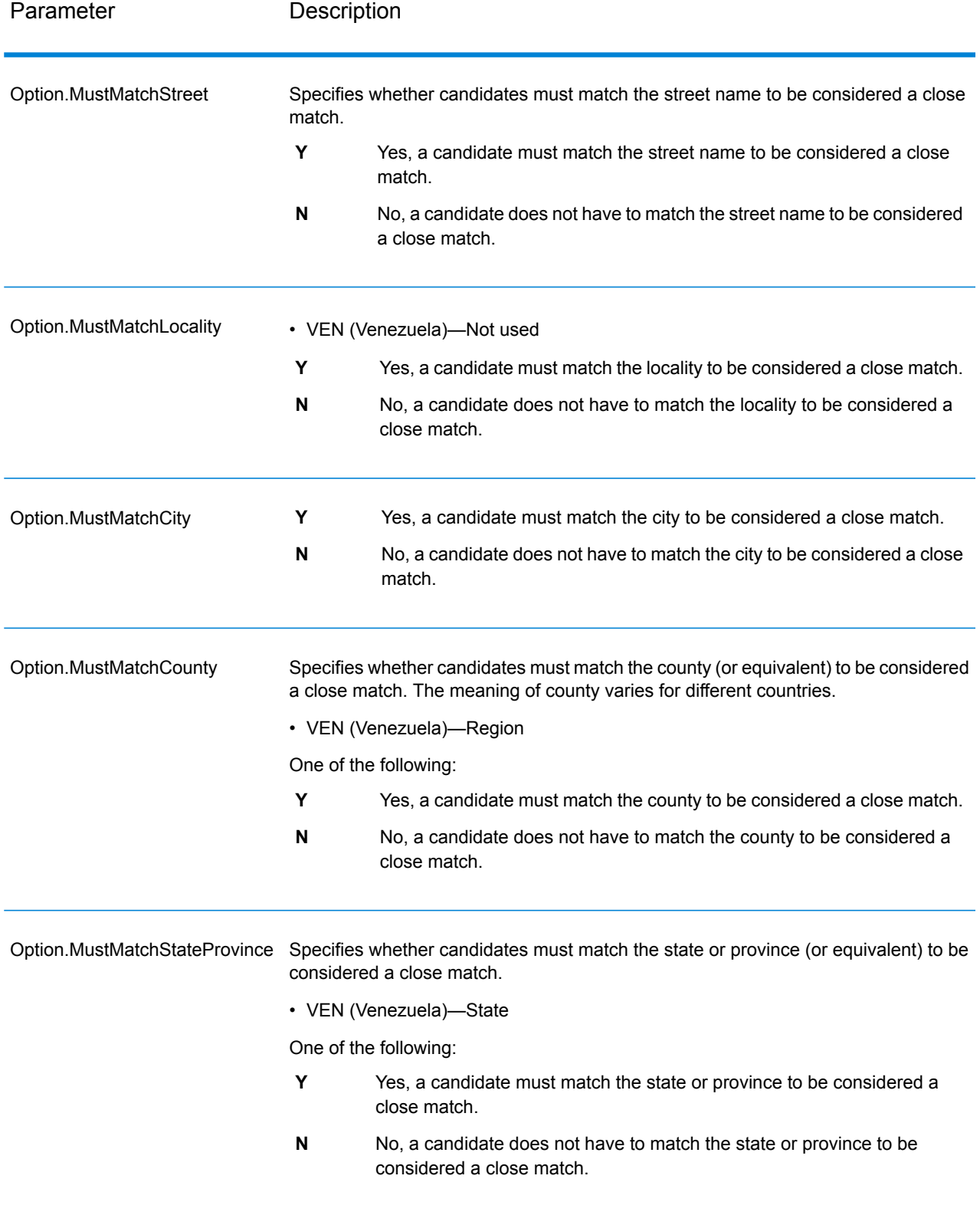

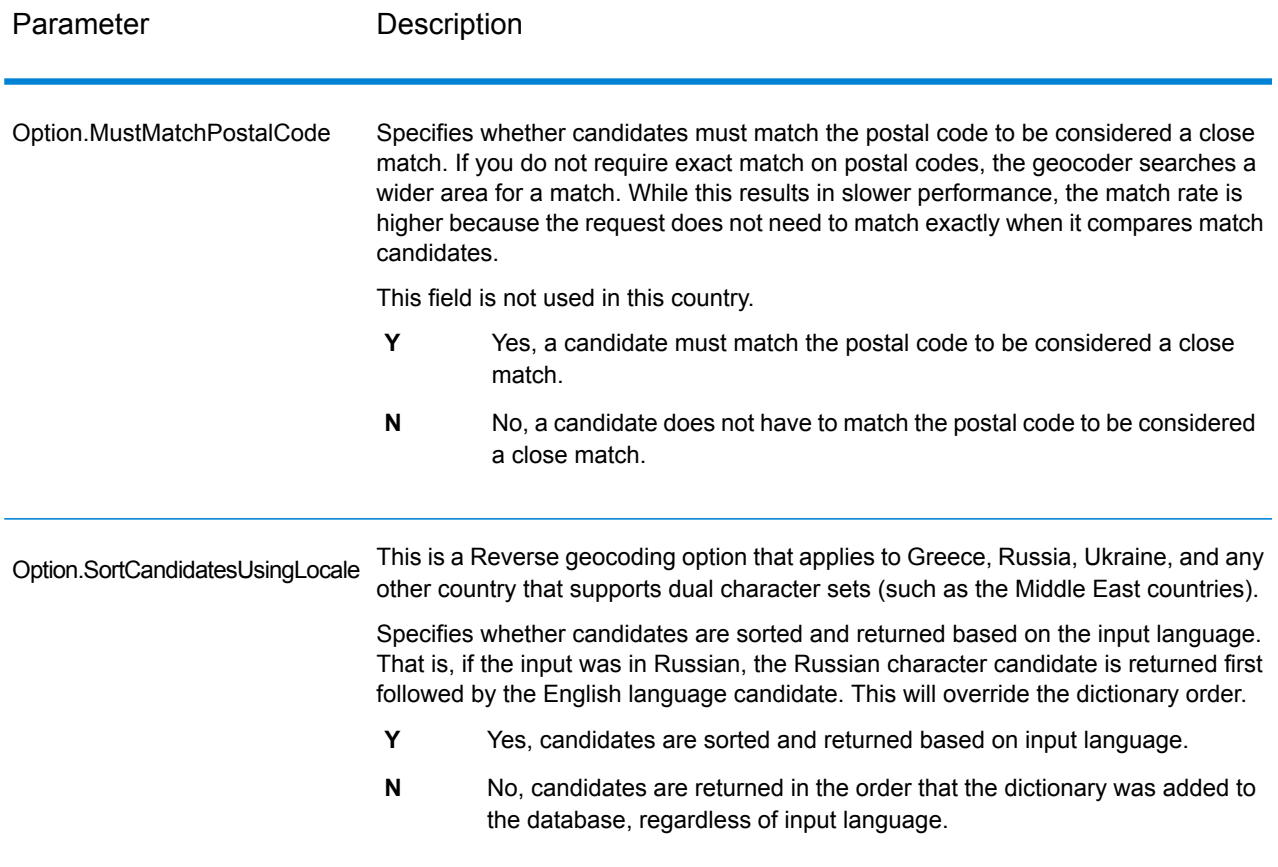

You may want to use a balanced strategy between match rate and geographic precision. That is, you may want to geocode as many records as possible automatically, but at the same time want to minimize the number of weaker matches (false positives). For example, false positives can occur when the geocoder:

- finds a street that sounds like the input street.
- finds the same street in another city (if postal code match is not required).
- finds the street but with a different house number (if house number is not required).

The following settings may achieve a good balance between match rate and precision:

- **CloseMatchesOnly**—Specify "Y".
- **MustMatchHouseNumber**—Specify "Y".
- **MustMatchStreet**—Specify "Y".
- **FallbackToPostal**—Specify "N".

## Data Options

The Data tab allows you to specify which databases to use in geocoding. Databases contain the address and geocode data necessary to determine the geocode for a given address. There are two kinds of databases: standard databases and custom databases. Standard databases are those supplied by Pitney Bowes and based on address and geocoding data from postal authorities and suppliers of geographical data. Custom databases are databases you create to enhance or augment standard databases for your particular needs.

The following table lists the options available for specifying which databases to use and the search order of databases.

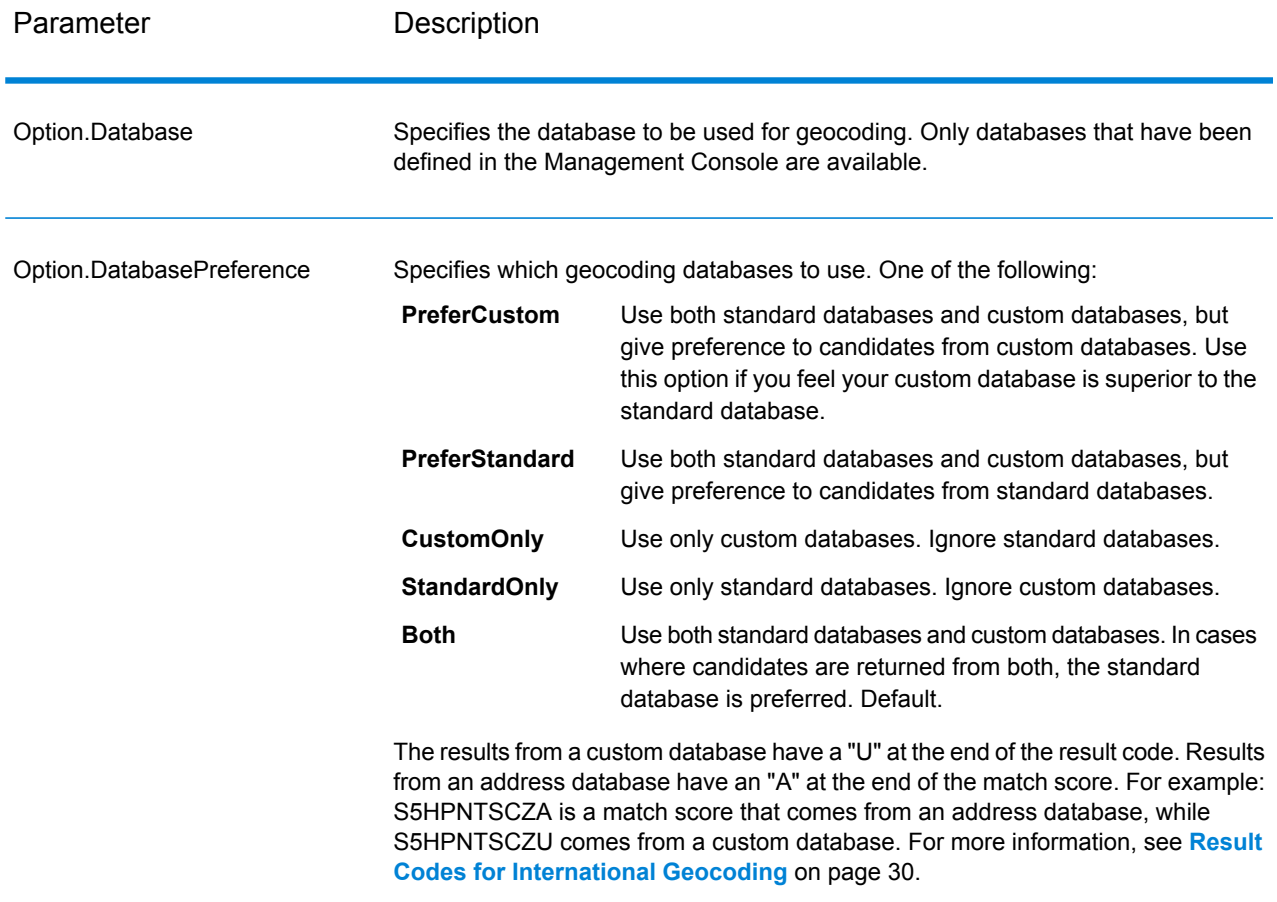

#### **Table 4: Data Options for Venezuela**

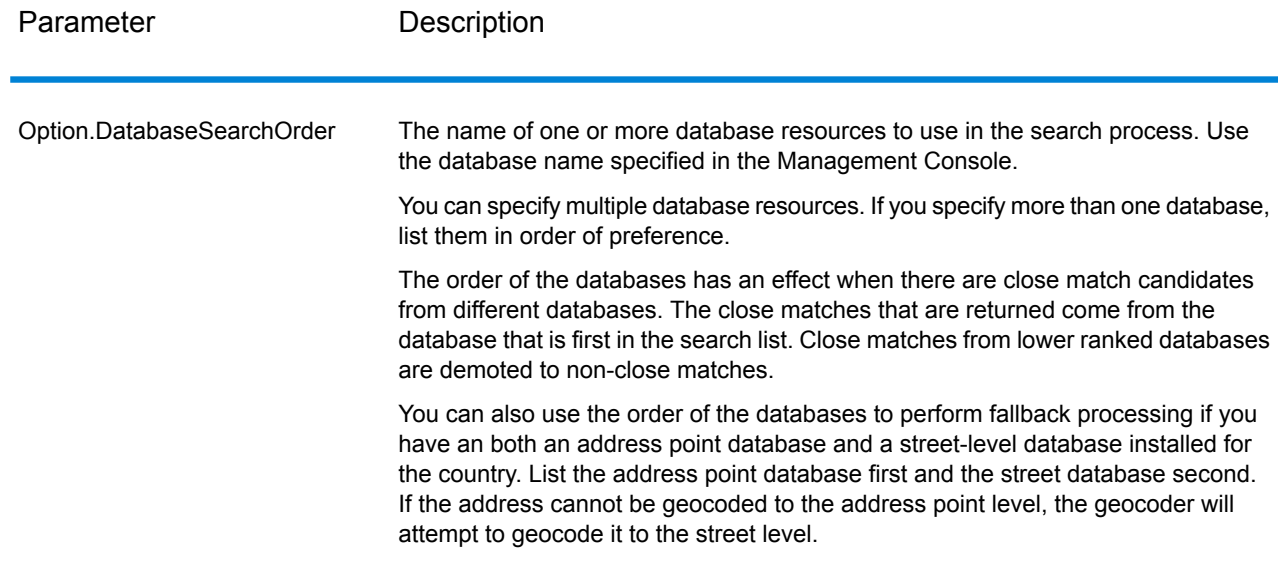

# <span id="page-17-0"></span>**Output**

The geocoder returns the latitude/longitude, standardized address, and result indicators. Result indicators describe how well the geocoder matched the input address to a known address and assigned a location; they also describe the overall status of a match attempt. The information is returned in upper case.

If you are using the API, the output returned is in the DataTable class. For more information, see the Spectrum™ Technology Platform API Guide.

## Address Output

The address may be identical to the input address if the input address was accurate, or it may be a standardized version of the input address, or it may be a candidate address when multiple matches are found.

**Note:** The output casing for fields for Great Britain has changed to upper case, as of the Q1 2016 Data update.

## **Table 5: Address Output for Venezuela**

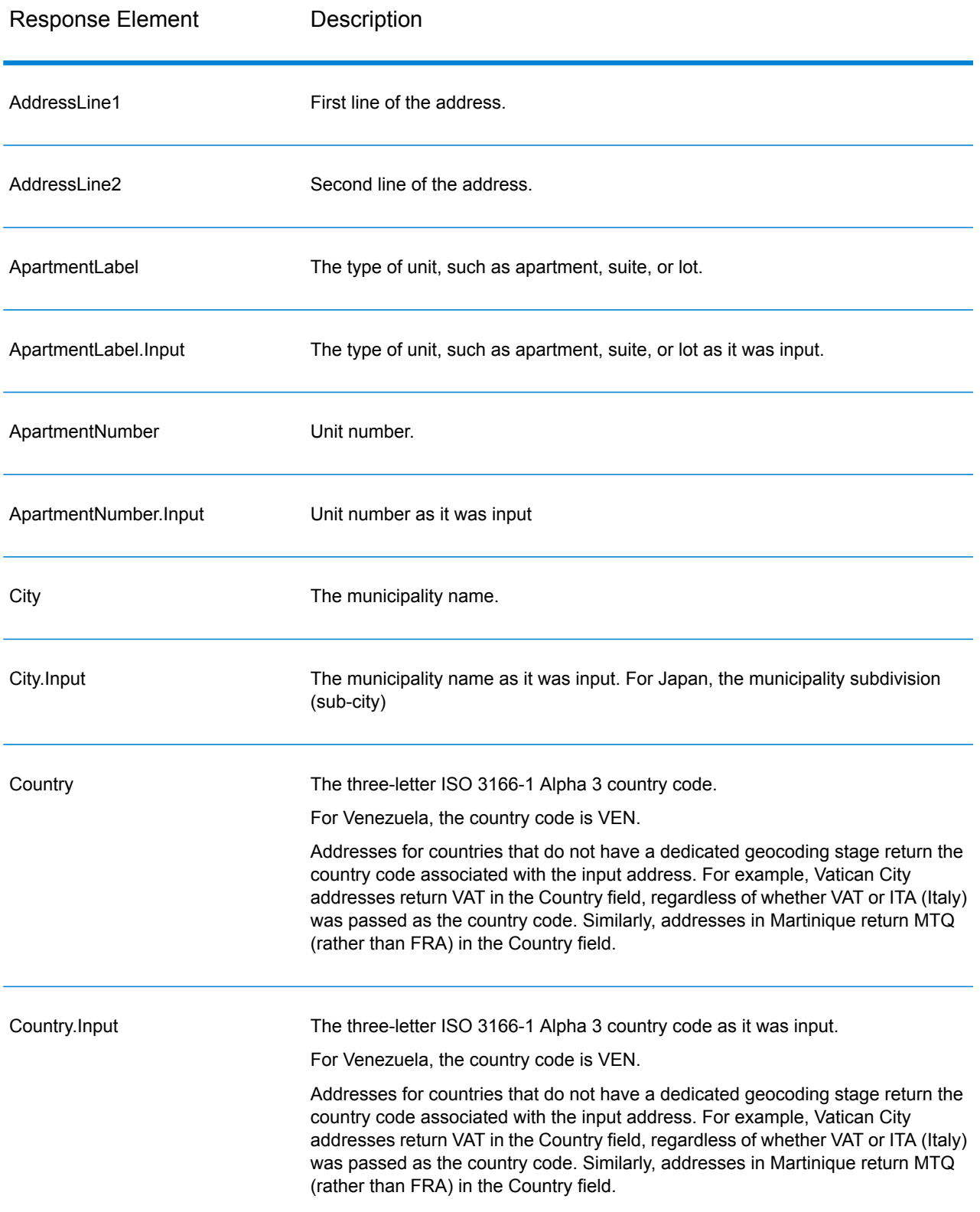

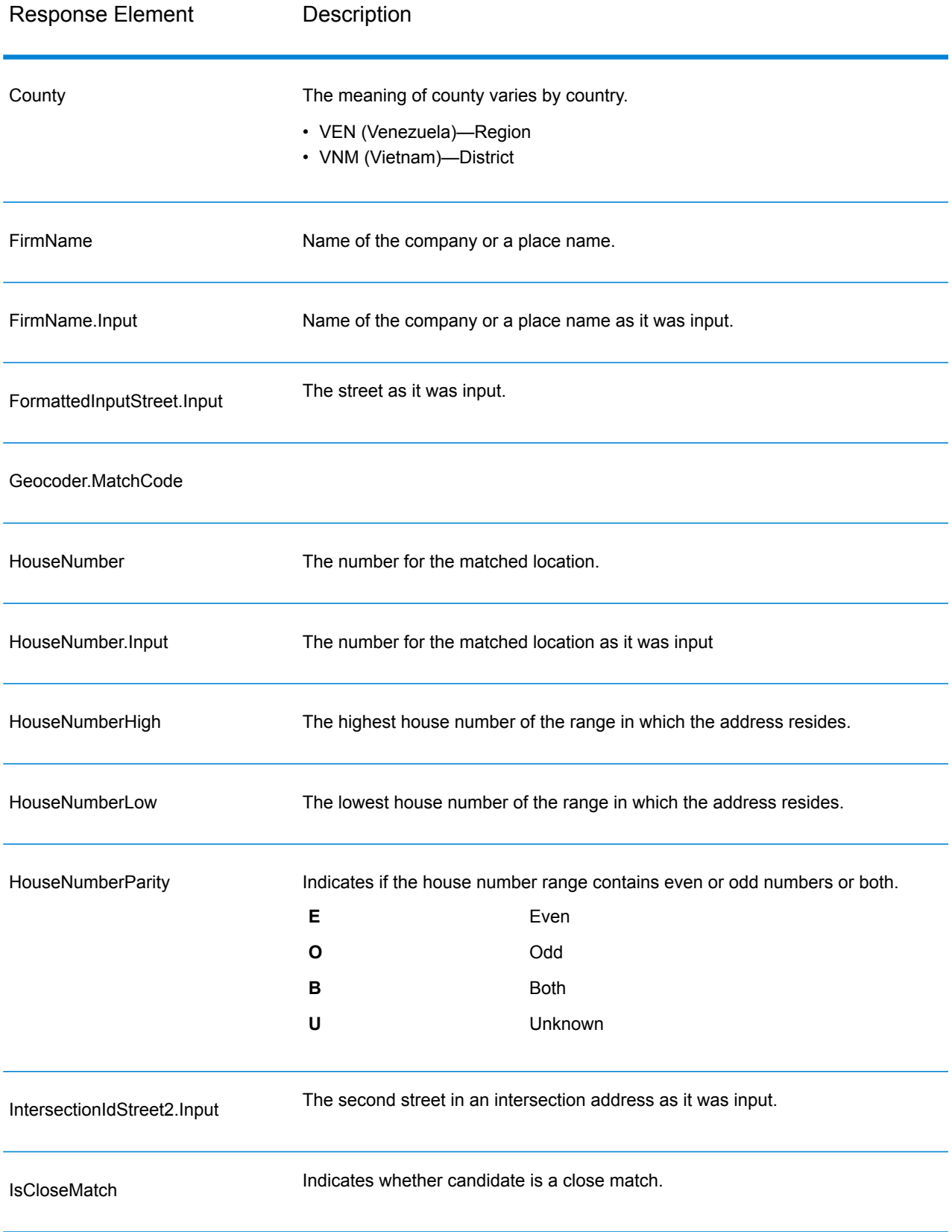

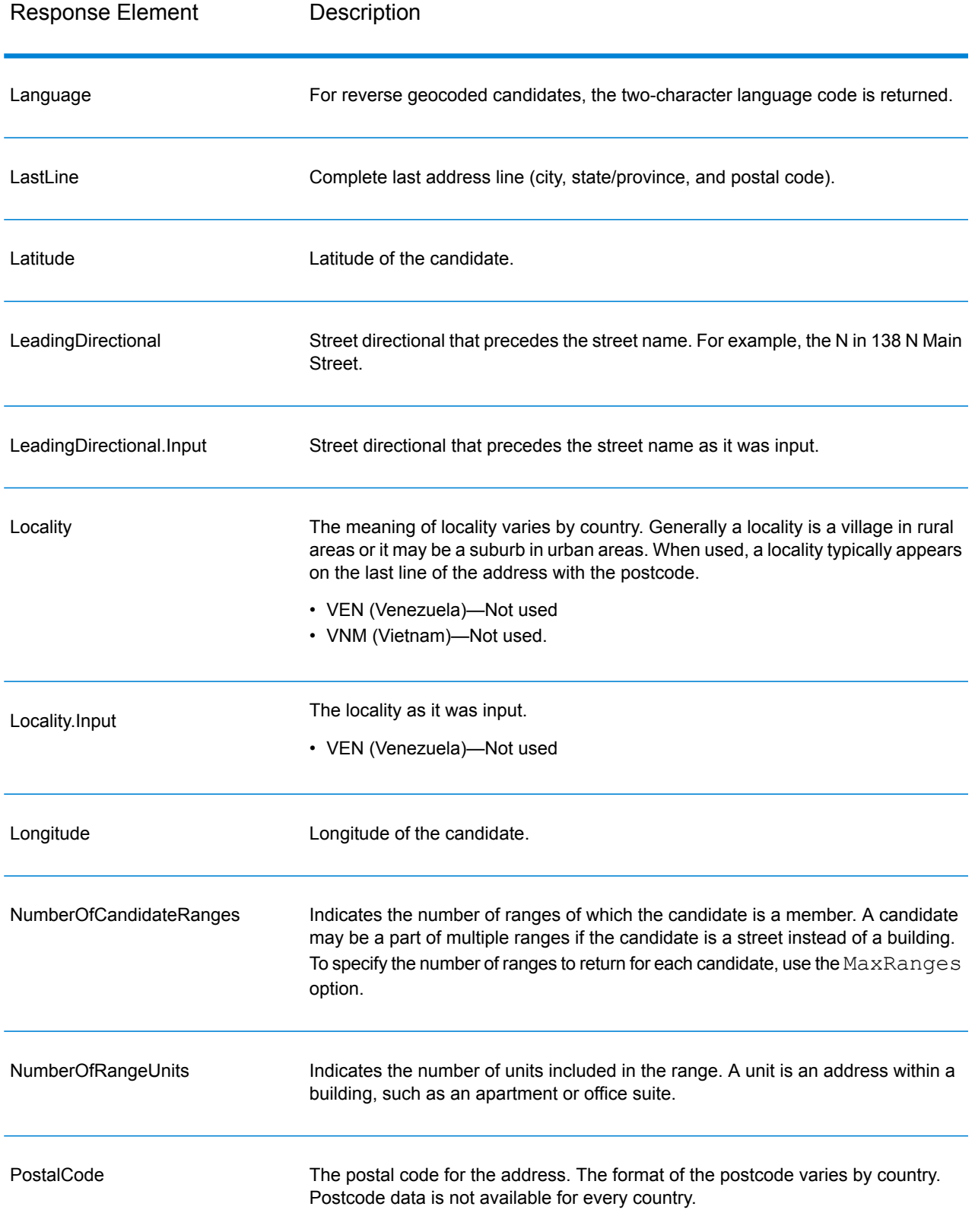

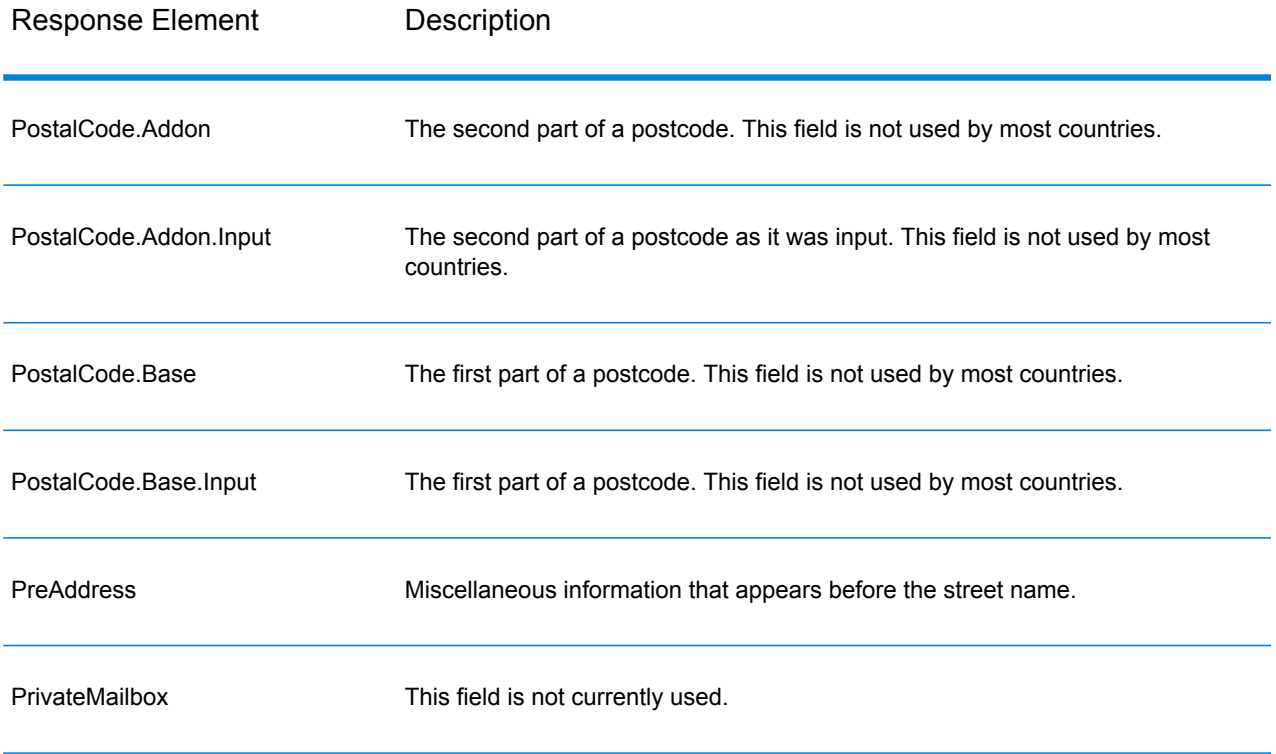

Response Element Description

Ranges

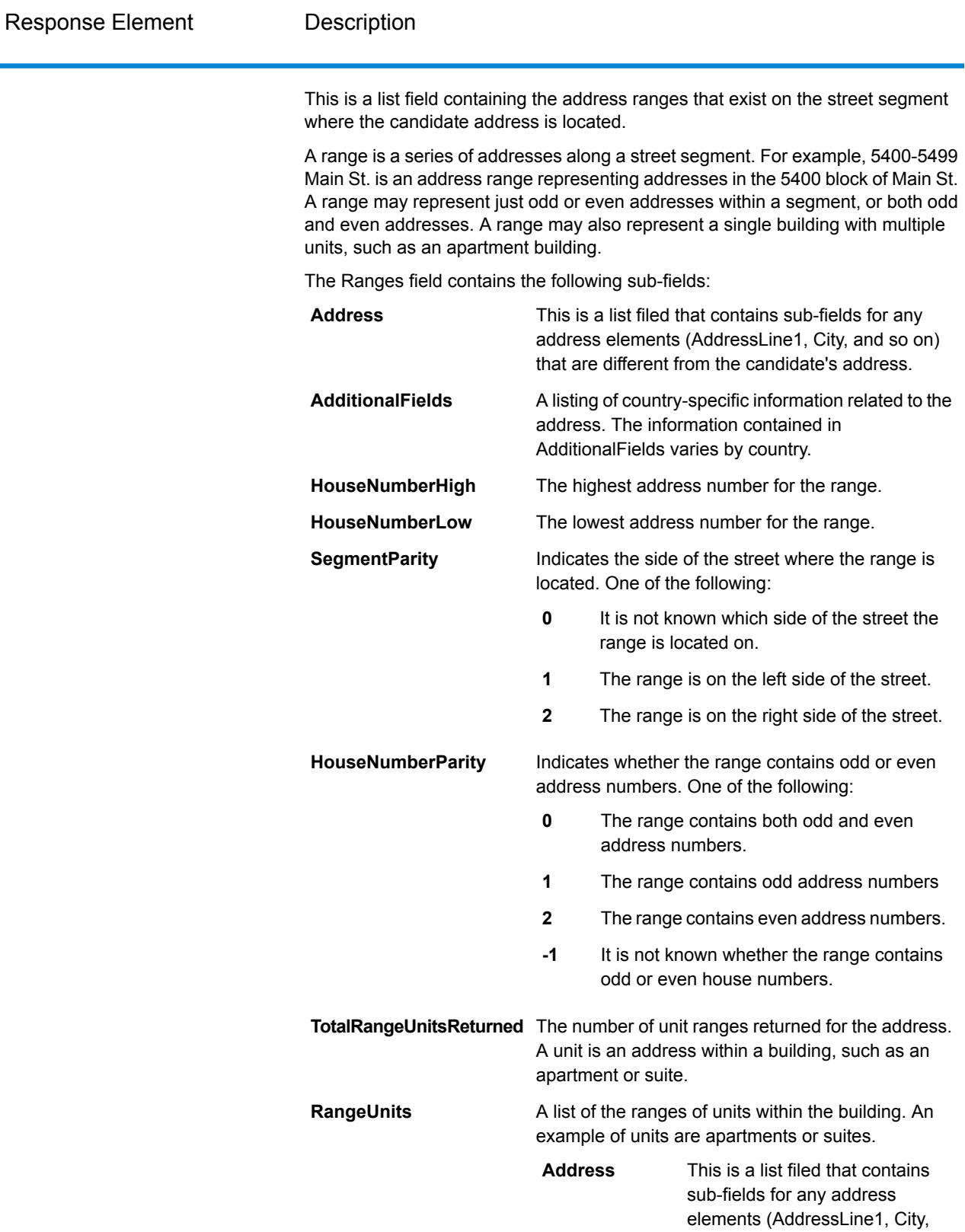

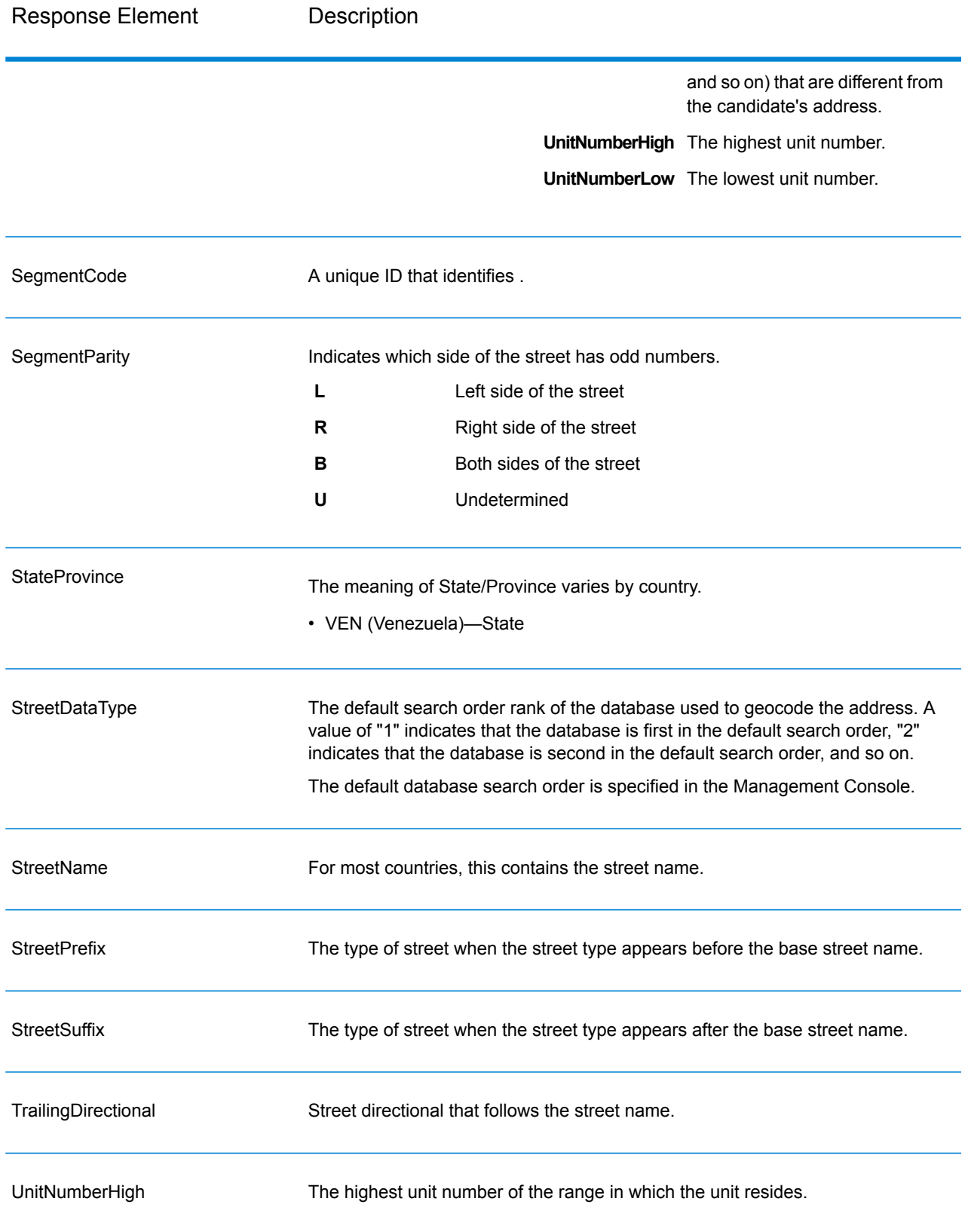

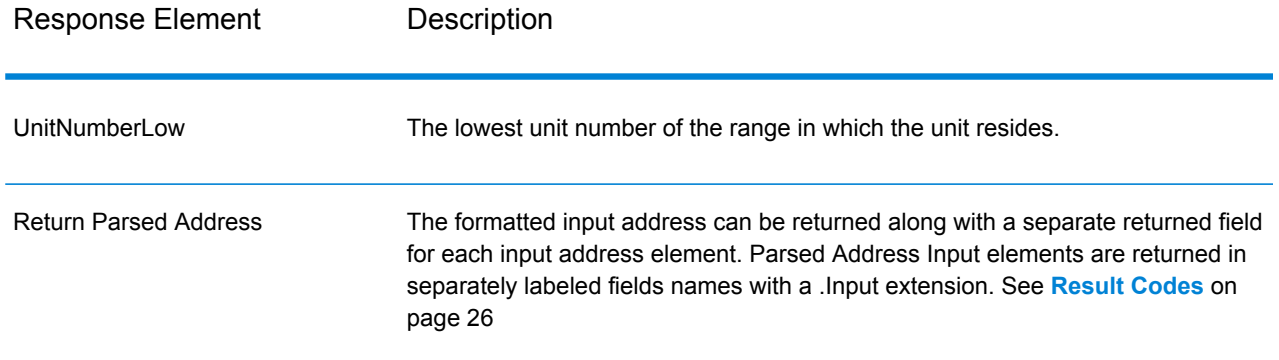

## Geocode Output

**Table 6: Geocode Output for Venezuela**

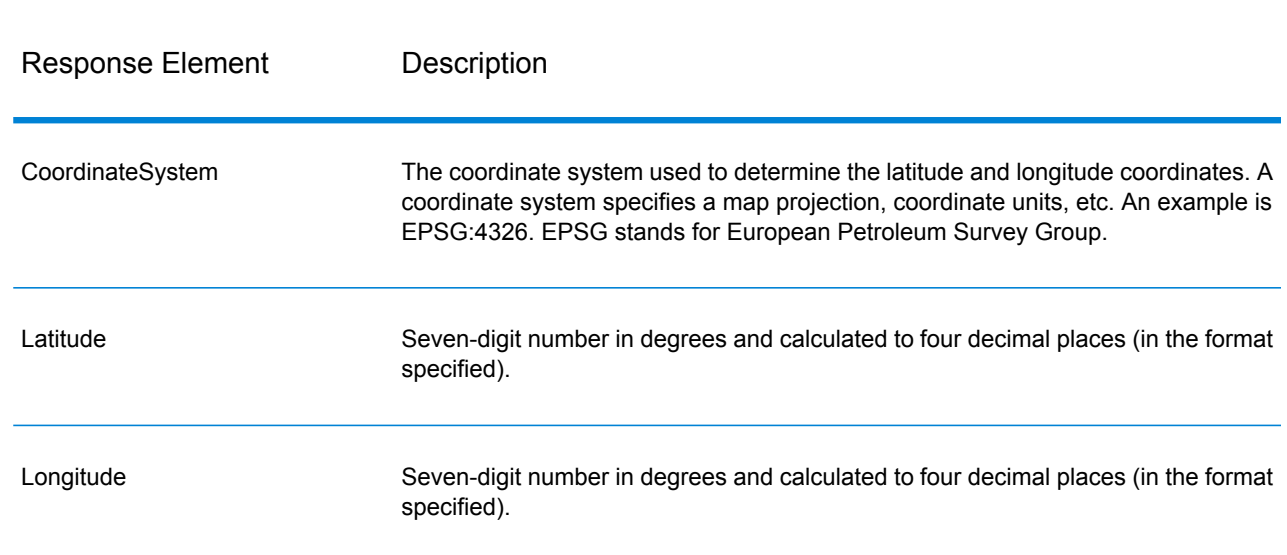

## <span id="page-25-0"></span>Result Codes

Result codes contain information about the success or failure of the geocoding attempt, as well as information about the accuracy of the geocode.

**Note:** As the EGM Module transitions its administrative tasks to a web-based Management Console, labels for the options may use different wording than what you see in Enterprise Designer. There is no difference in behavior.

## **Table 7: Result Code Output for Venezuela**

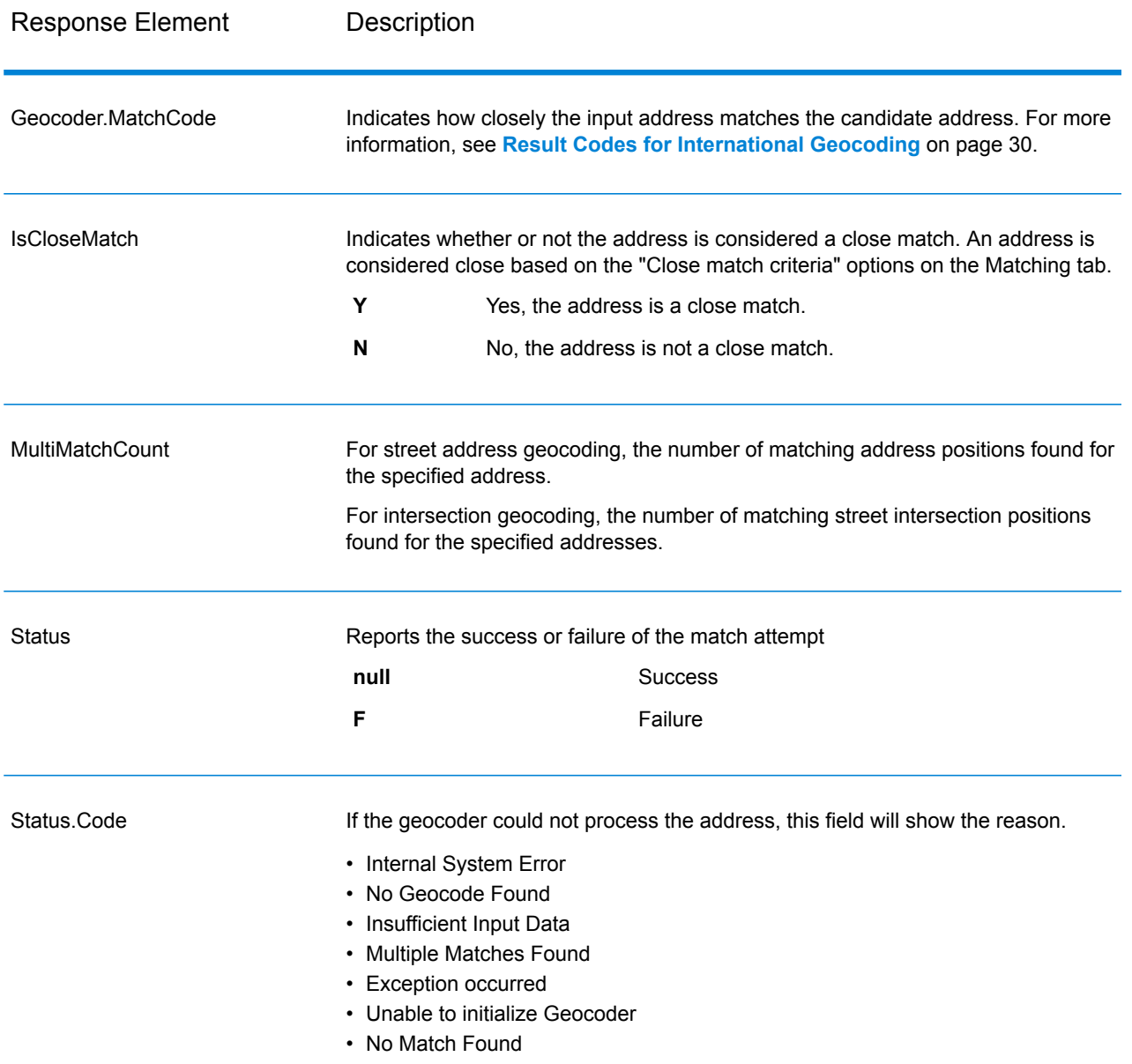

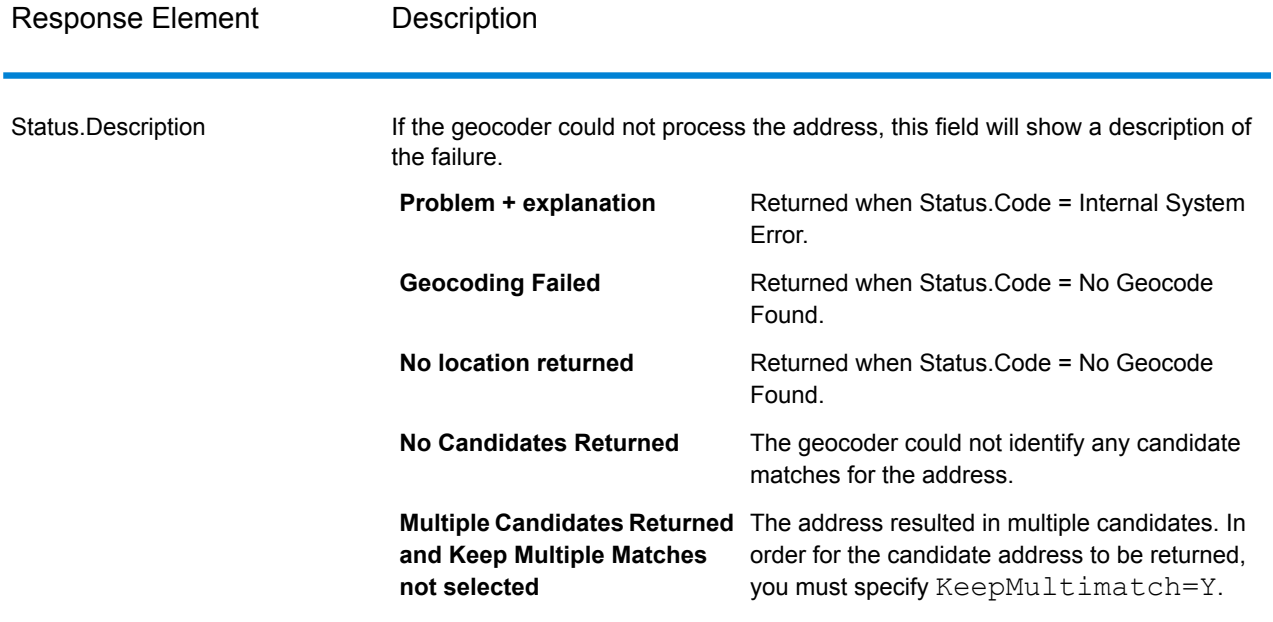

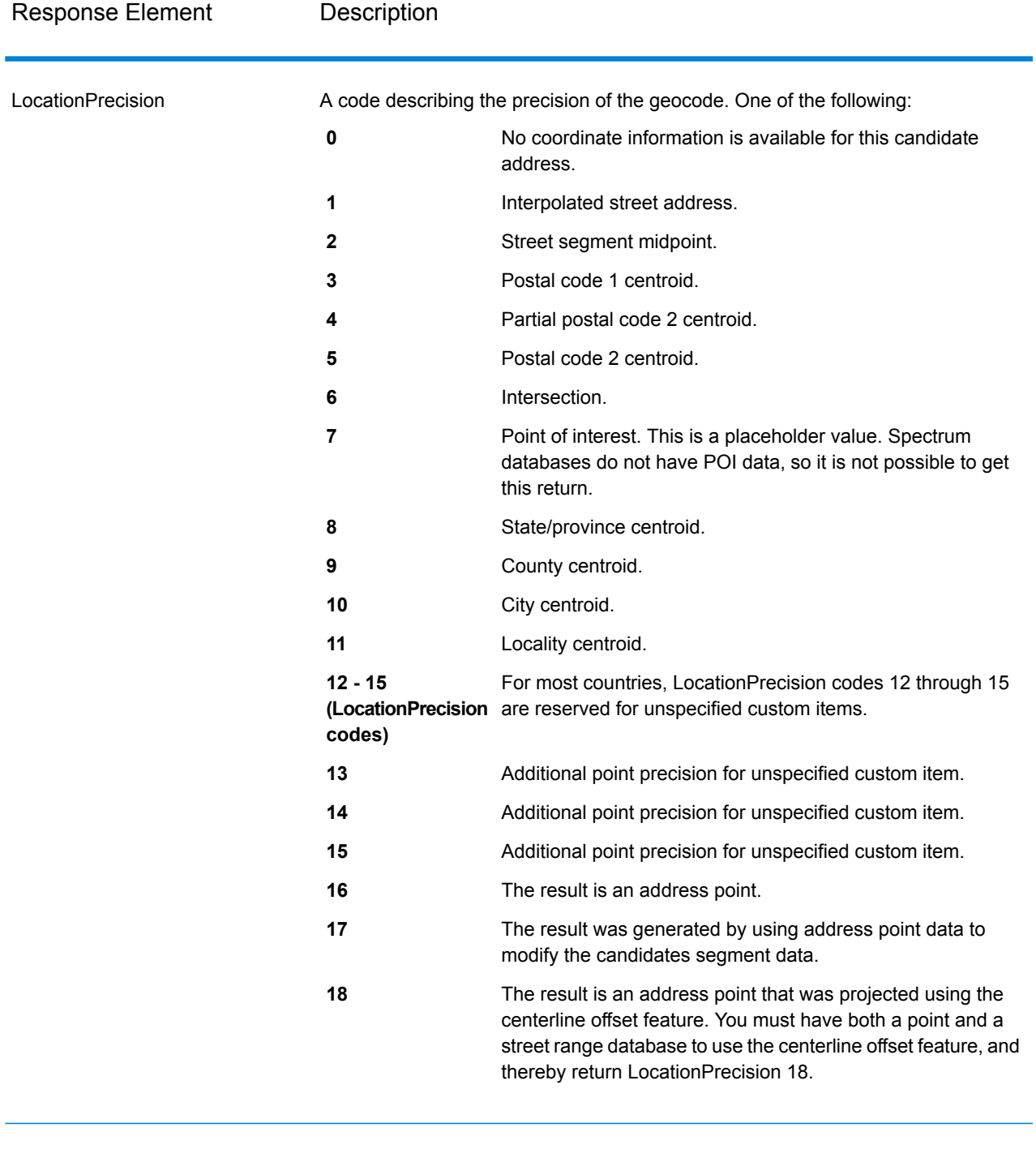

#### StreetDataType

The default search order rank of the database used to geocode the address. A value of "1" indicates that the database is first in the default search order, "2" indicates that the database is second in the default search order, and so on.

The default database search order is specified in the Management Console.

## <span id="page-29-0"></span>Result Codes for International Geocoding

Candidates returned by Spectrum geocoders return another class of return codes that are referred to as International Geocoding Result Codes. Each attempted match returns a result code in the Geocoder.MatchCode output field.

#### **International Street Geocoding Result Codes (S Codes)**

Street level geocoded candidates return a result code beginning with the letter S. The second character in the code indicates the positional accuracy of the resulting point for the geocoded record.

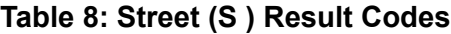

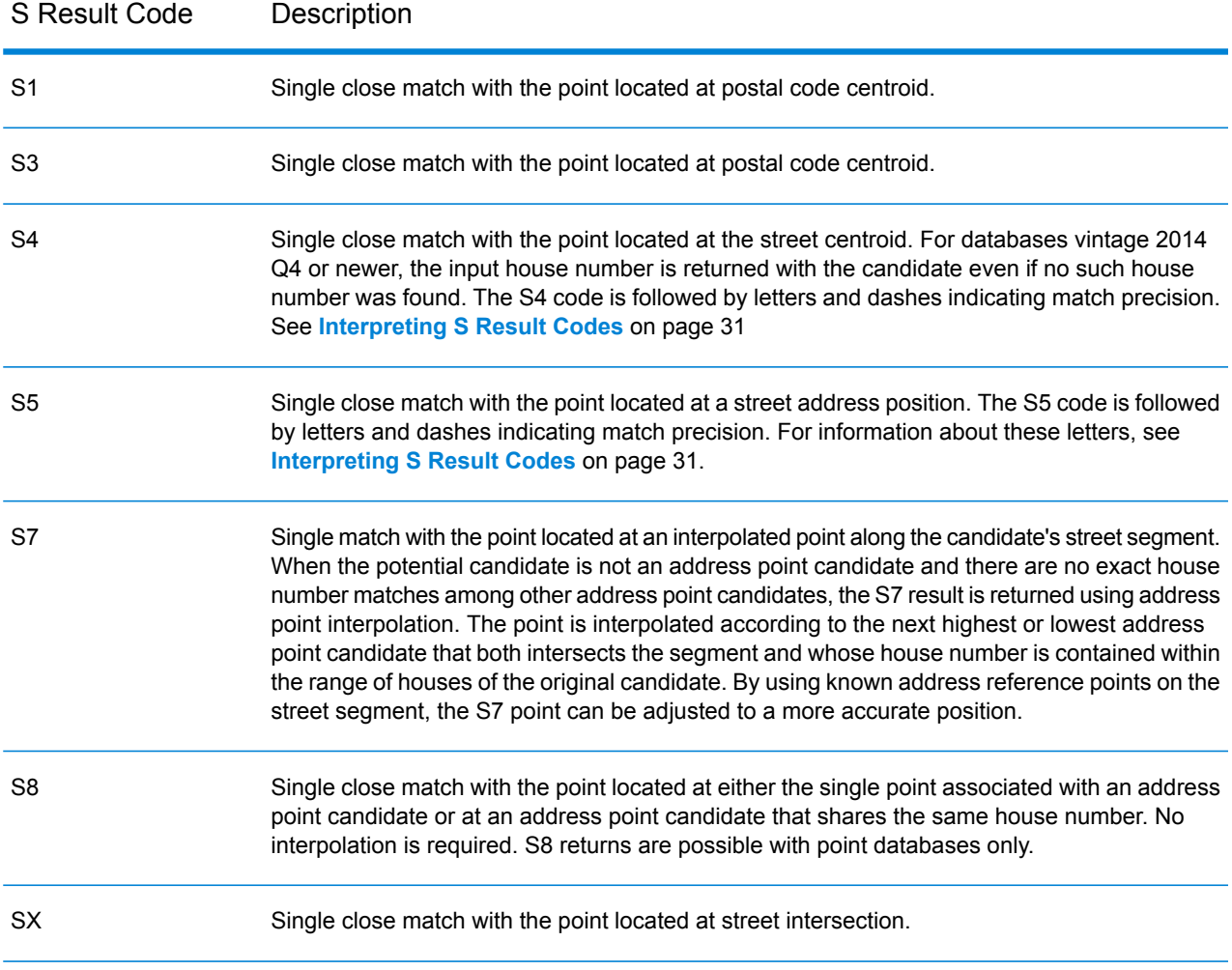

#### <span id="page-30-0"></span>**Interpreting S Result Codes**

For S (street geocoded) international result codes, eight additional characters describe how closely the address matches an address in the database. The characters appear in the order listed in the following table. Any non-matched address elements are represented by a dash.

For example, the result code S5--N-SCZA represents a single close match that matched the street name, street suffix direction, town, and postcode. The dashes indicate that there was no match on house number, street prefix direction, or thoroughfare type. The match came from the Street Range Address database. This record would be geocoded at the street address position of the match candidate.

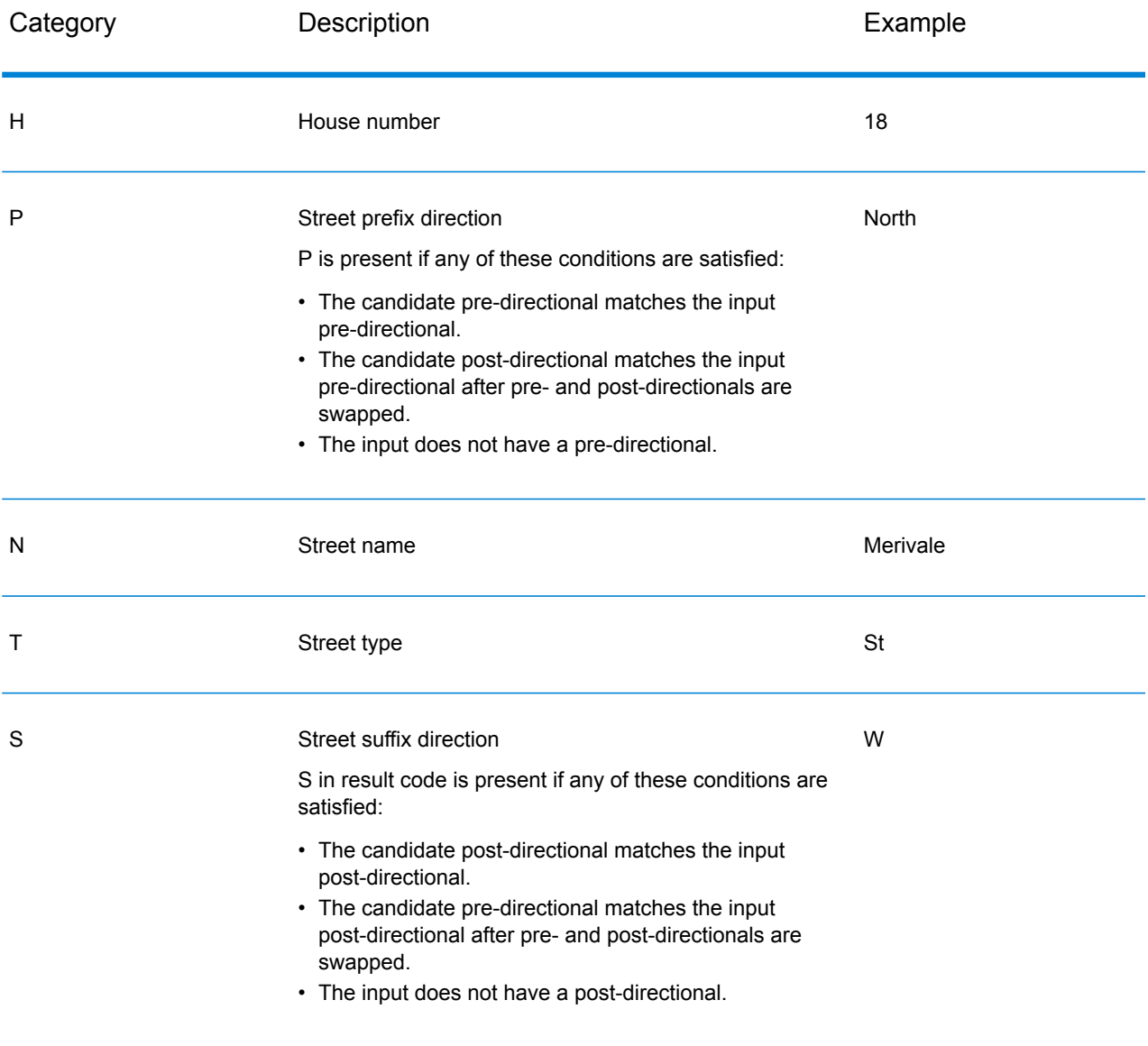

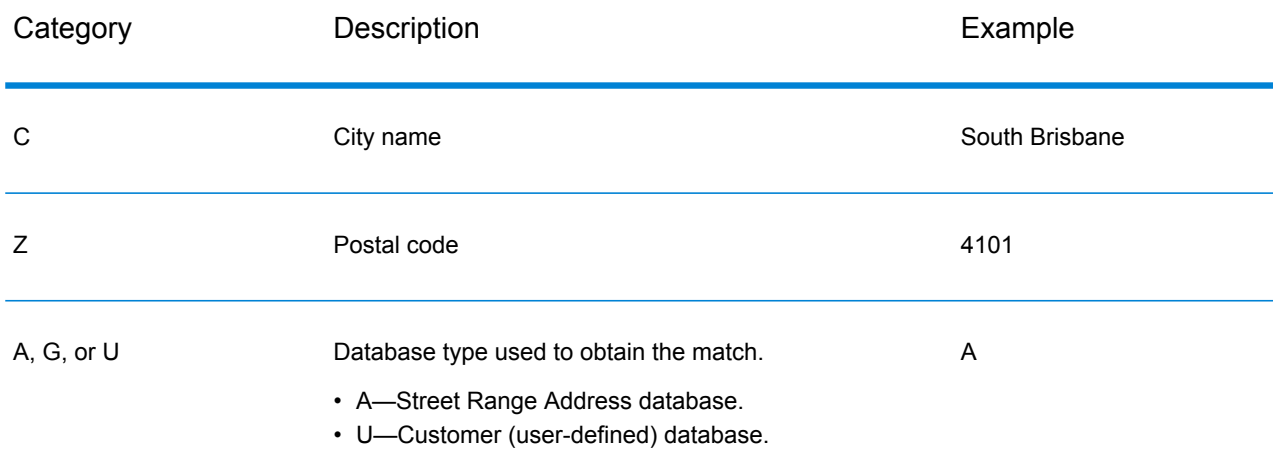

#### **International Postal Geocoding Result Codes (Z Codes)**

Matches in the Z category indicate that a match was made at the postcode level. A postcode match is returned in either of these cases:

- You specified to match to postal code centroids. The resulting point is located at the postal code centroid with the following possible accuracy levels.
- There is no street level close match and you specified to fall back to postal code centroid.

#### **Table 9: Postal (Z) Result Codes**

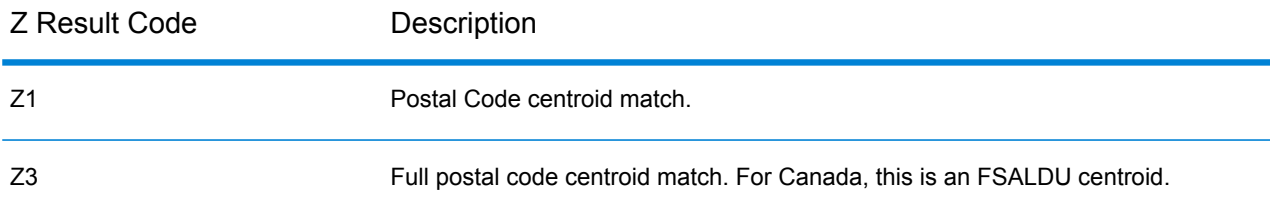

Postal level geocoded candidates return a result code beginning with the letter Z. Venezuela can generate a Z1 result code. Country-specific geocoders can often generate more accurate postcode results (with Z2 or Z3 result codes).

If the postal candidate comes from a user dictionary, the letter U is appended to the result. For example, Z1U indicates a postal centroid match from a custom user dictionary.

#### **International Geographic Geocoding Result Codes (G Codes)**

Geographic level geocoded candidates return a result code beginning with the letter G. The numbers following the G in the result code provides more detailed information about the accuracy of the candidate.

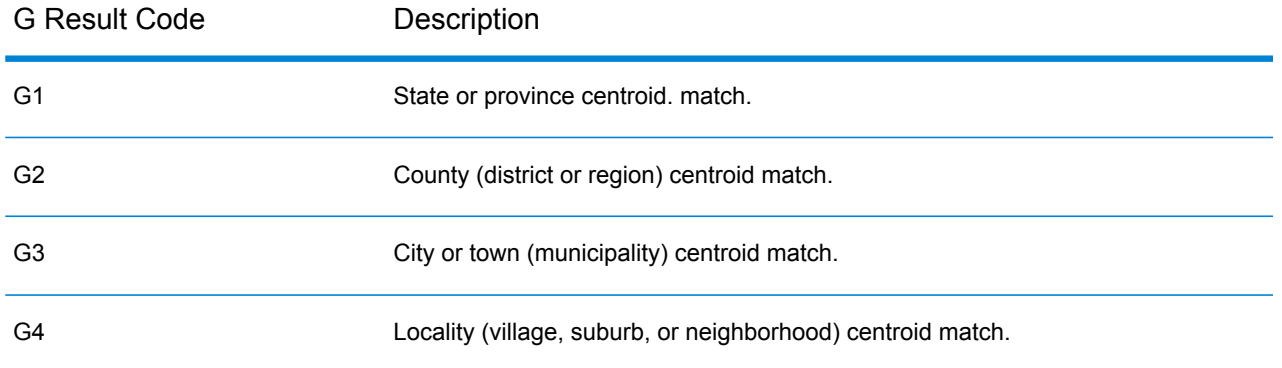

#### **Table 10: Geographic (G) Result Codes**

<span id="page-32-0"></span>If the geographic candidate comes from a user dictionary, the letter U is appended to the result code. For example, G4U indicates a locality centroid match from a custom user dictionary.

#### **Reverse Geocoding Codes (R Codes)**

Matches in the R category indicate that the record was matched by reverse geocoding. The second two characters of the R result code indicate the type of match found. R geocode results include an additional letter to indicate the dictionary from which the match was made.

Example reverse geocoding codes:

#### **Table 11: Reverse Geocoding (R) Result Codes**

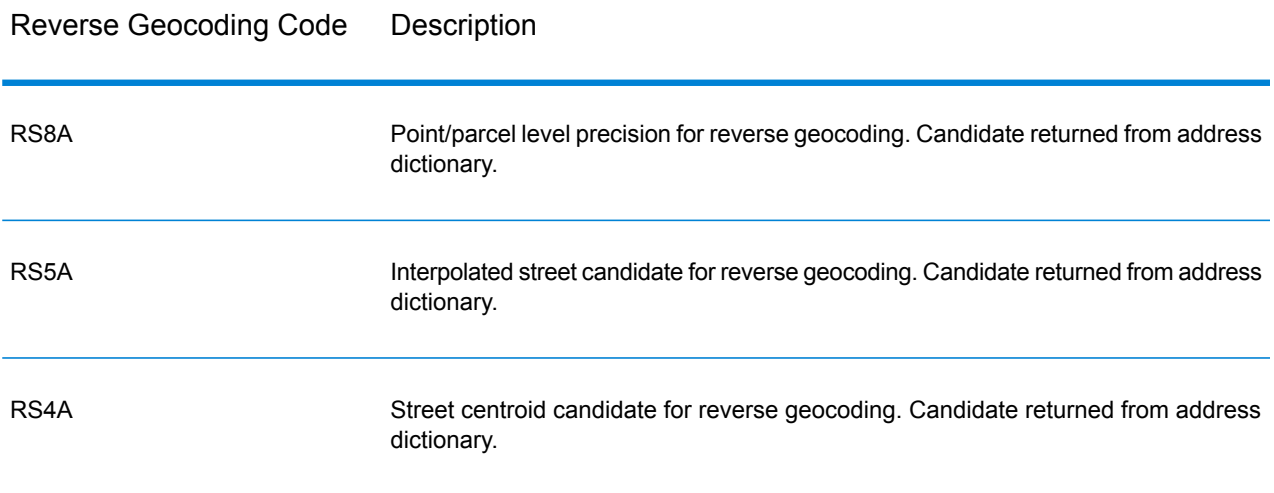

If the reverse geocoded candidate comes from a user dictionary, the letter U is appended to the result. For example, RS8U indicates a point/parcel level reverse geocode match from a custom user dictionary.

#### **Non-match Codes**

The following result codes indicate no match was made:

- **N**—No close match.
- **NX**—No close match for street intersections.
- **ND**—Spectrum™ Technology Platform could not find the geocoding database for the given postal code or municipality/state/province.

# <span id="page-34-0"></span>2 - ReverseGeocodeAddressGlobal

ReverseGeocodeAddressGlobal determines the address for a given latitude/longitude point. ReverseGeocodeAddressGlobal can determine addresses in many countries. The countries available to you depends on which country databases you have installed. For example, if you have databases for Canada, Italy, and Australia installed,

ReverseGeocodeAddressGlobal would be able to geocode addresses in these countries in a single stage.

**Note:** ReverseGeocodeAddressGlobal does not support U.S. addresses. To geocode U.S. addresses, you must use ReverseGeocodeUSLocation. That performs reverese geocoding specifically for USA addresses.

Before you can work with ReverseGeocodeAddressGlobal, you must define a global database resource containing a database for one or more countries. Once you create the database resource, ReverseGeocodeAddressGlobal will be available.

## In this section

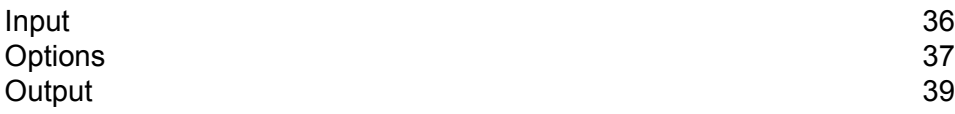

## <span id="page-35-0"></span>Input

ReverseGeocodeAddressGlobal takes longitude and latitude as input.

For GRC, RUS, and JPN, the user's locale determines the language of the returned candidates for reverse geocoding. This can be Greek, Russian, or Japanese for GRC, RUS, and JPN respectively. English is the default locale.

### **Table 12: ReverseGeocodeGlobal Input**

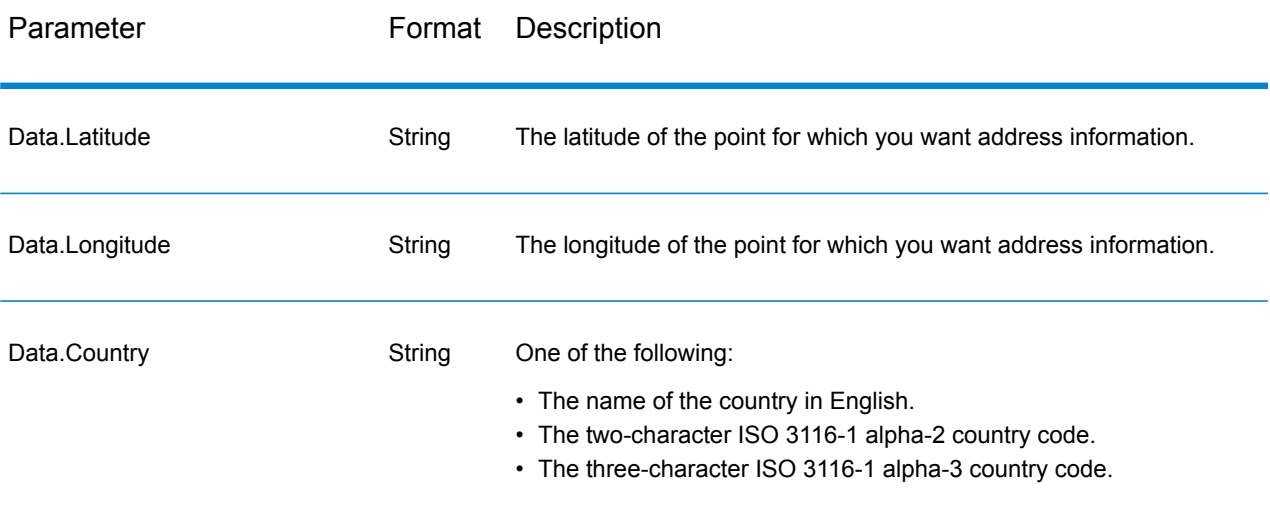

# <span id="page-36-0"></span>**Options**

## Geocoding Options

## **Table 13: Geocoding Options for Venezuela**

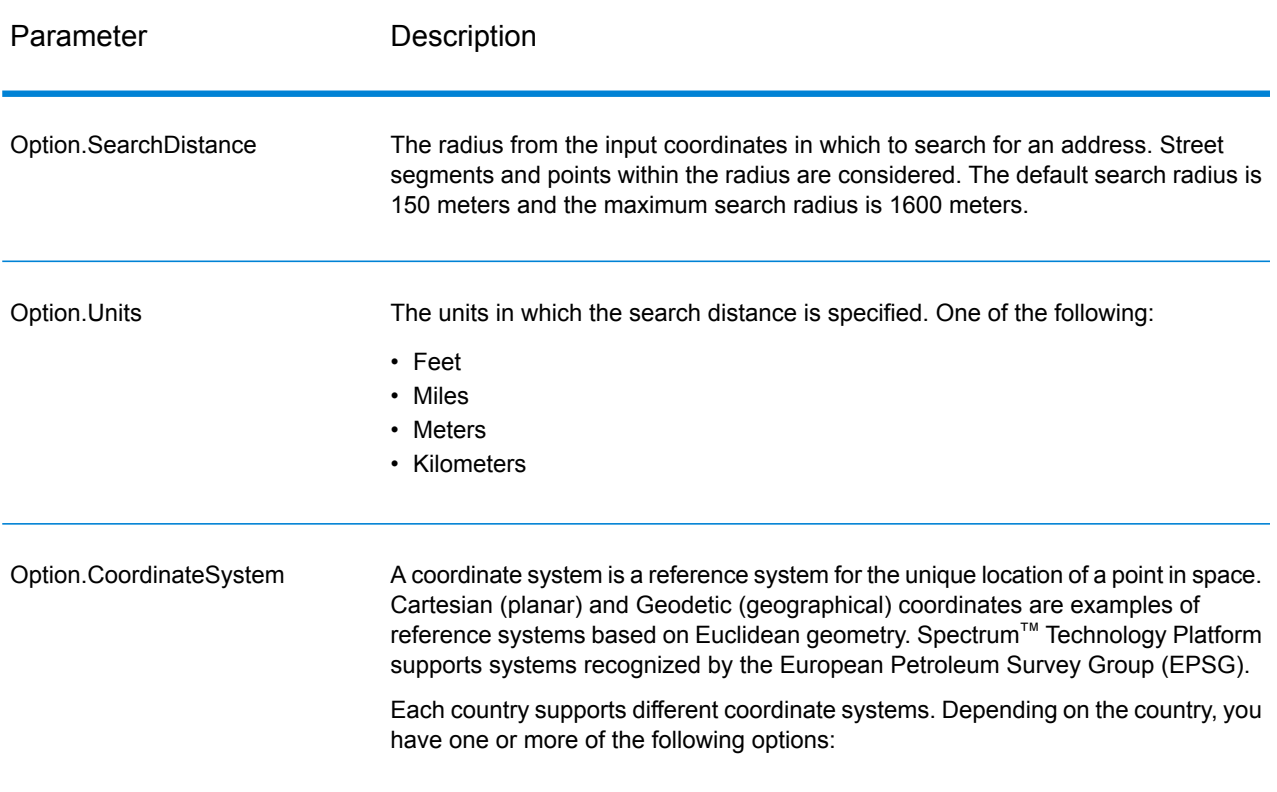

## Matching Options

#### **Table 14: Matching Options for Venezuela**

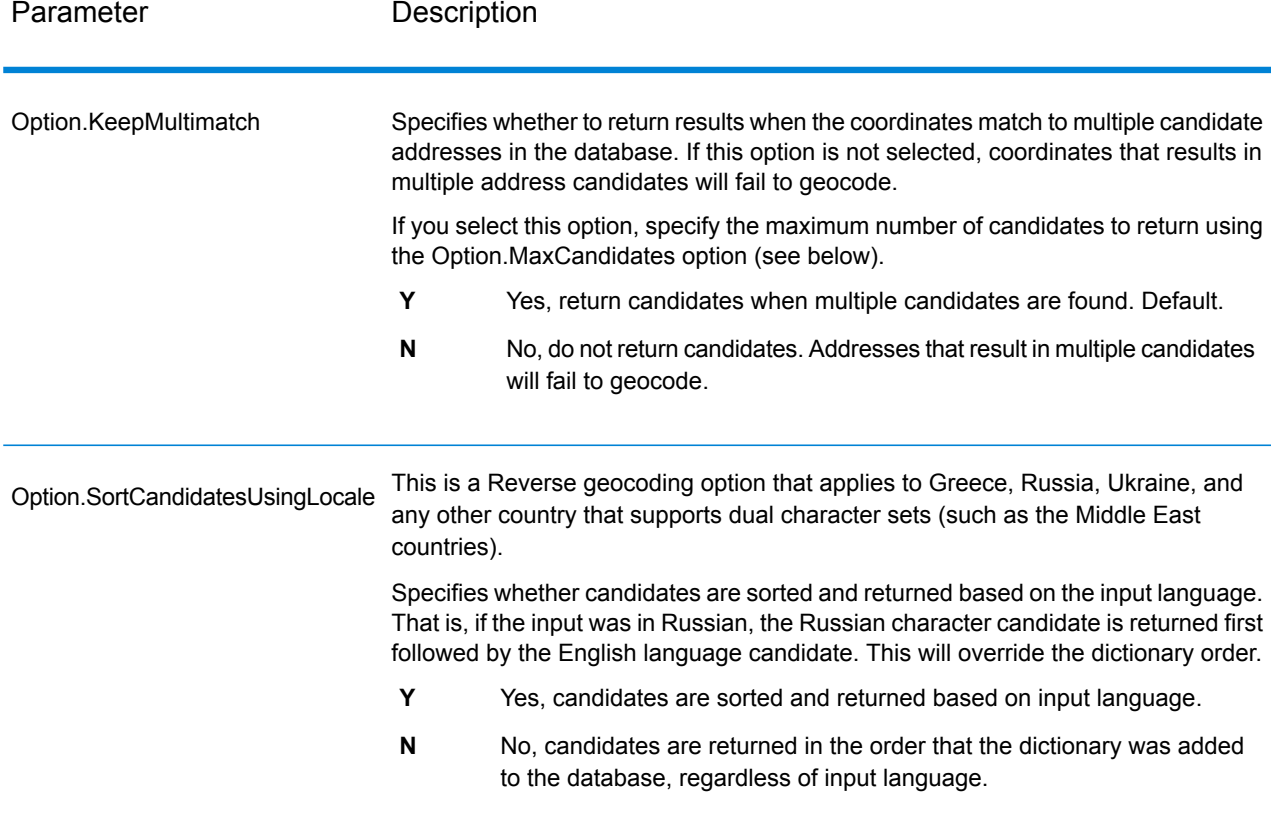

## Data Options

The Data tab allows you to specify which databases to use in reverse geocoding. Databases contain the address and geocode data necessary to determine the address for a given point. The following table lists the options available for specifying the search order of databases.

### **Table 15: Data Options for Venezuela**

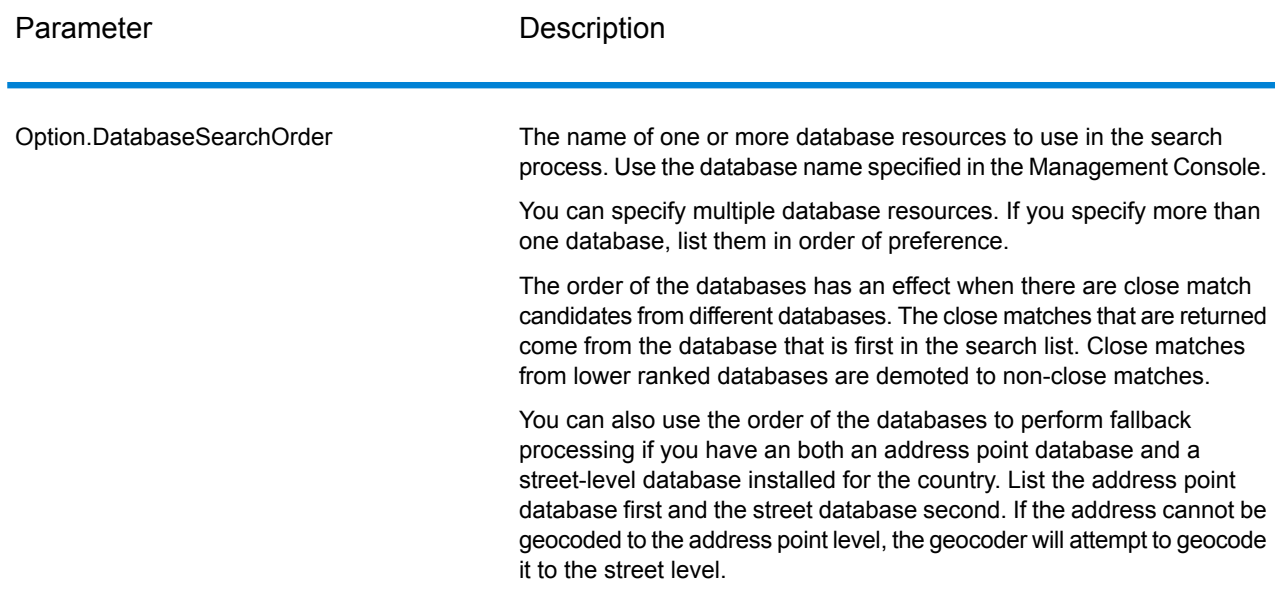

# <span id="page-38-0"></span>Output

### **Table 16: Reverse Geocode Address Global Output Fields**

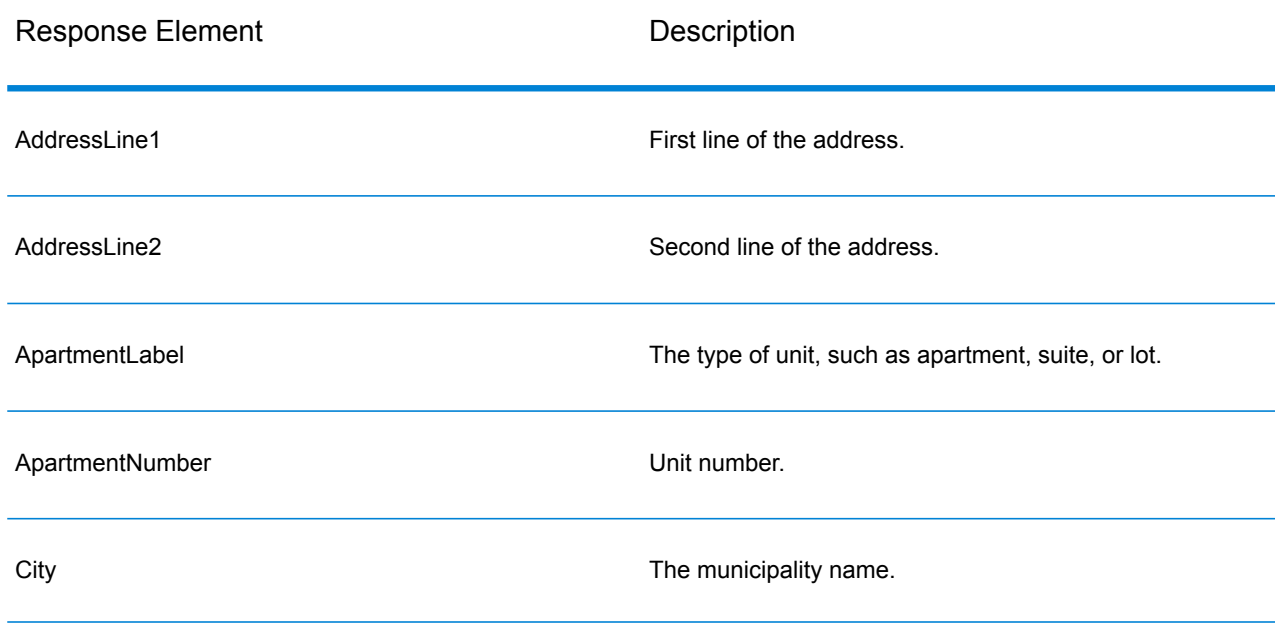

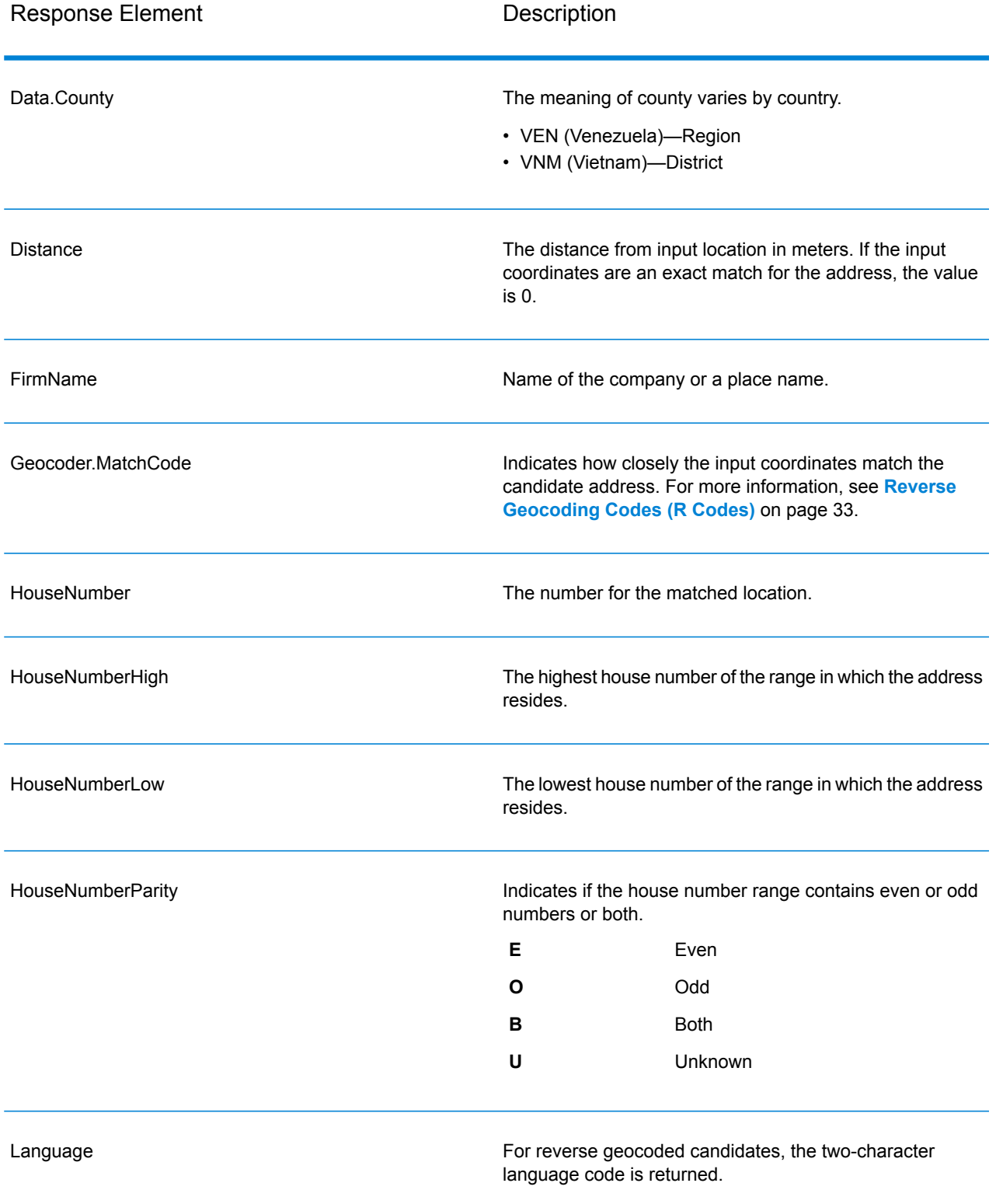

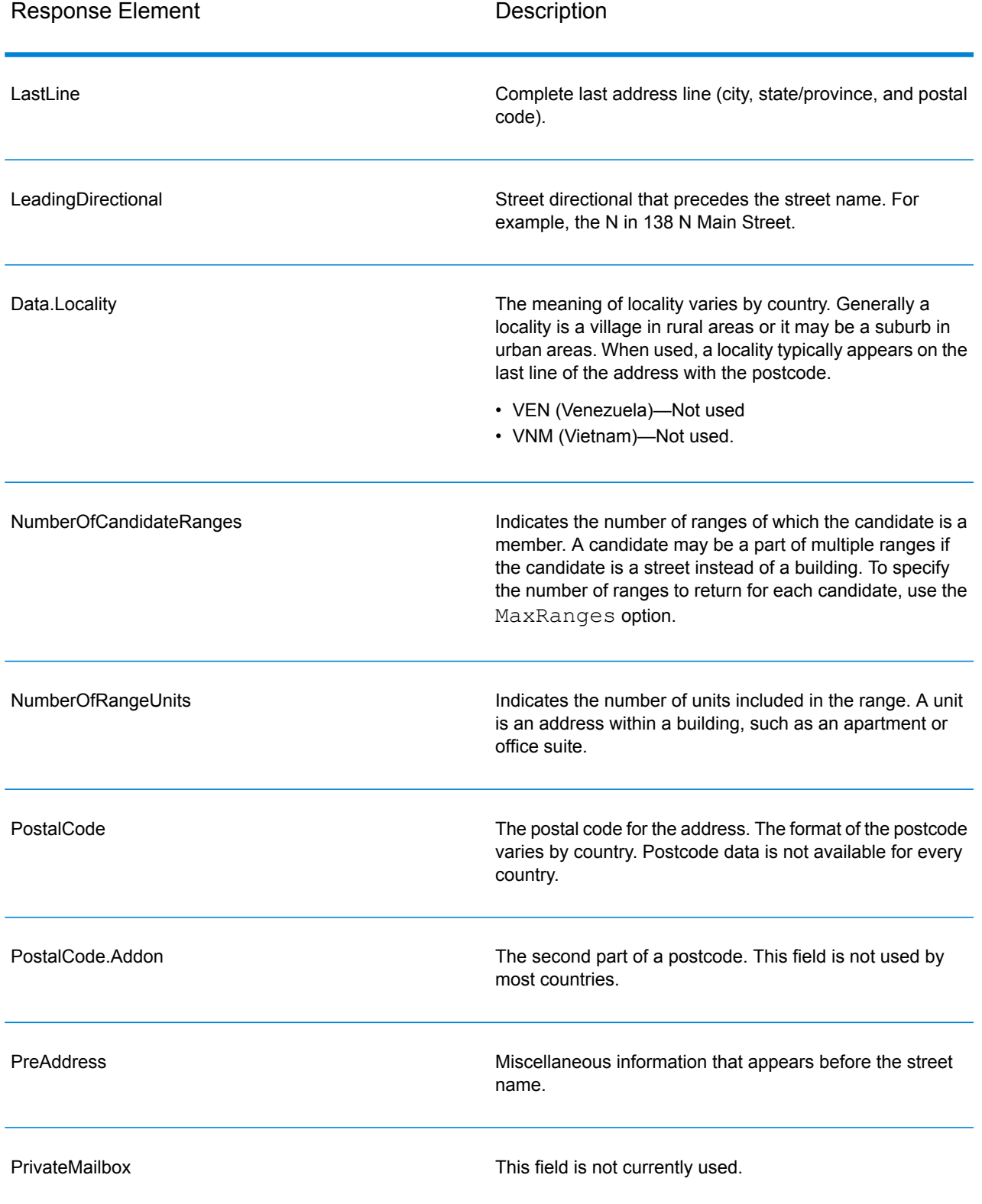

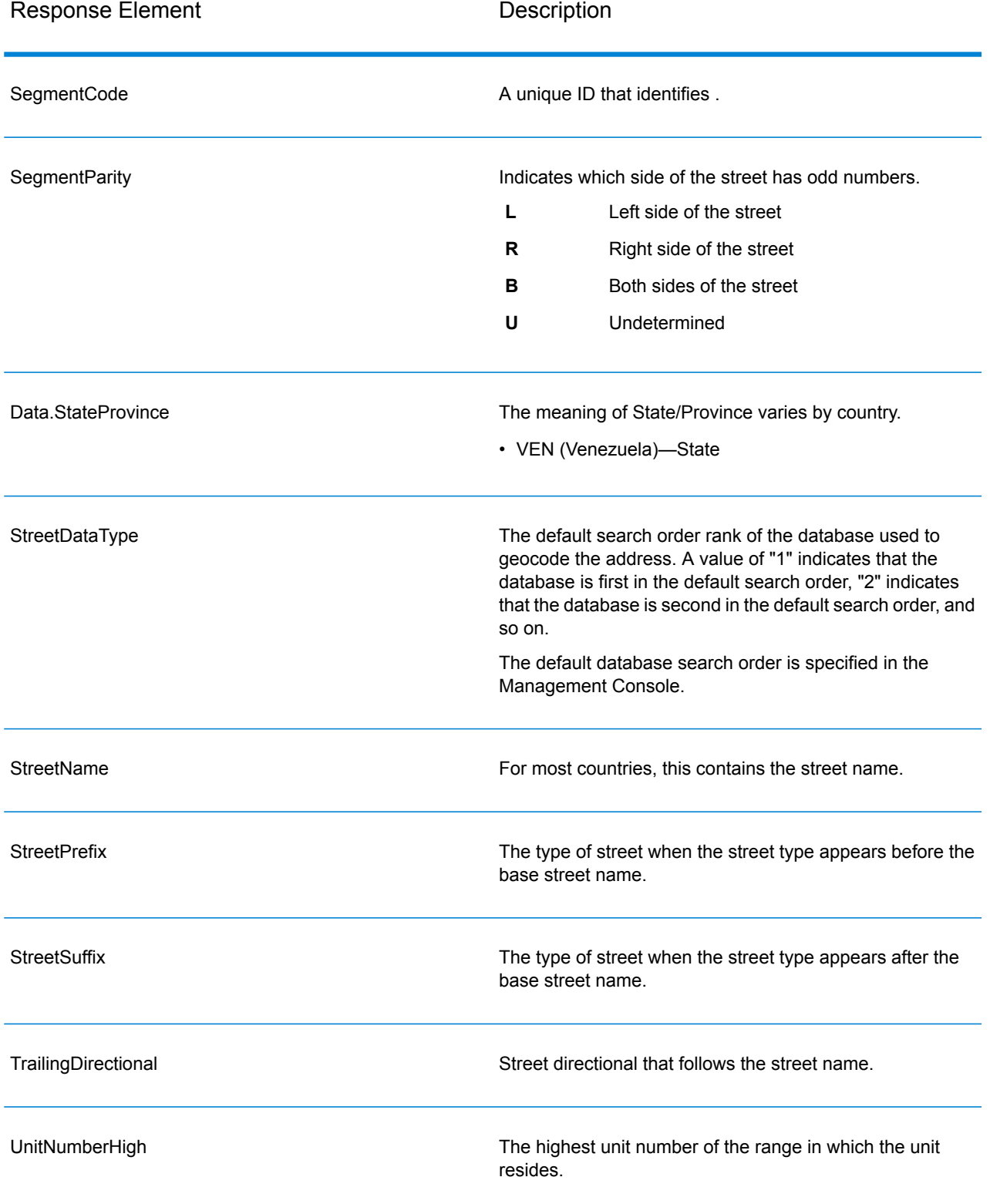

-

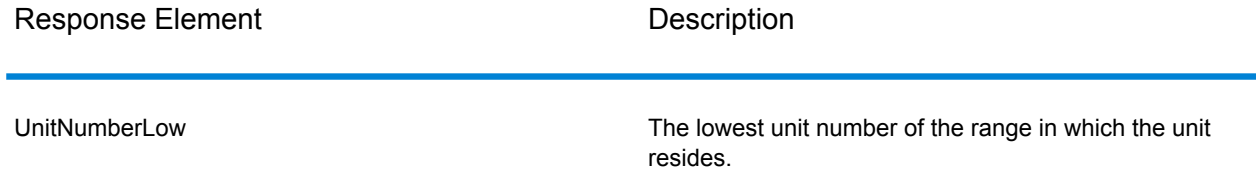

# **Notices**

 $\degree$  2017 Pitney Bowes Software Inc. All rights reserved. MapInfo and Group 1 Software are trademarks of Pitney Bowes Software Inc. All other marks and trademarks are property of their respective holders.

#### *USPS® Notices*

Pitney Bowes Inc. holds a non-exclusive license to publish and sell ZIP +  $4^{\circledast}$  databases on optical and magnetic media. The following trademarks are owned by the United States Postal Service: CASS, CASS Certified, DPV, eLOT, FASTforward, First-Class Mail, Intelligent Mail, LACSLink, NCOA<sup>Link</sup>, PAVE, PLANET Code, Postal Service, POSTNET, Post Office, RDI, Suite<sup>Link</sup>,United States Postal Service, Standard Mail, United States Post Office, USPS, ZIP Code, and ZIP + 4. This list is not exhaustive of the trademarks belonging to the Postal Service.

Pitney Bowes Inc. is a non-exclusive licensee of USPS® for NCOA<sup>Link</sup>® processing.

Prices for Pitney Bowes Software's products, options, and services are not established, controlled, or approved by USPS<sup>®</sup> or United States Government. When utilizing RDI™ data to determine parcel-shipping costs, the business decision on which parcel delivery company to use is not made by the USPS® or United States Government.

#### *Data Provider and Related Notices*

Data Products contained on this media and used within Pitney Bowes Software applications are protected by various trademarks and by one or more of the following copyrights:

© Copyright United States Postal Service. All rights reserved.

 $\degree$  2014 TomTom. All rights reserved. TomTom and the TomTom logo are registered trademarks of TomTom N.V.

#### $\circ$  2016 HERE

Fuente: INEGI (Instituto Nacional de Estadística y Geografía)

Based upon electronic data © National Land Survey Sweden.

© Copyright United States Census Bureau

© Copyright Nova Marketing Group, Inc.

Portions of this program are © Copyright 1993-2007 by Nova Marketing Group Inc. All Rights Reserved

© Copyright Second Decimal, LLC

© Copyright Canada Post Corporation

This CD-ROM contains data from a compilation in which Canada Post Corporation is the copyright owner.

© 2007 Claritas, Inc.

The Geocode Address World data set contains data licensed from the GeoNames Project (**[www.geonames.org](http://www.geonames.org)**) provided under the Creative Commons Attribution License ("Attribution License") located at **<http://creativecommons.org/licenses/by/3.0/legalcode>**. Your use of the GeoNames data (described in the Spectrum™ Technology Platform User Manual) is governed by the terms of the Attribution License, and any conflict between your agreement with Pitney Bowes Software, Inc. and the Attribution License will be resolved in favor of the Attribution License solely as it relates to your use of the GeoNames data.

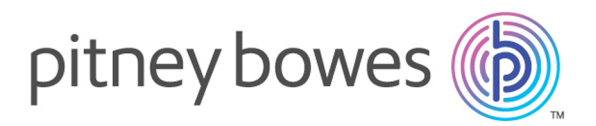

3001 Summer Street Stamford CT 06926-0700 USA

www.pitneybowes.com

© 2017 Pitney Bowes Software Inc. All rights reserved